# **Manual for** *SU-statemodeler*

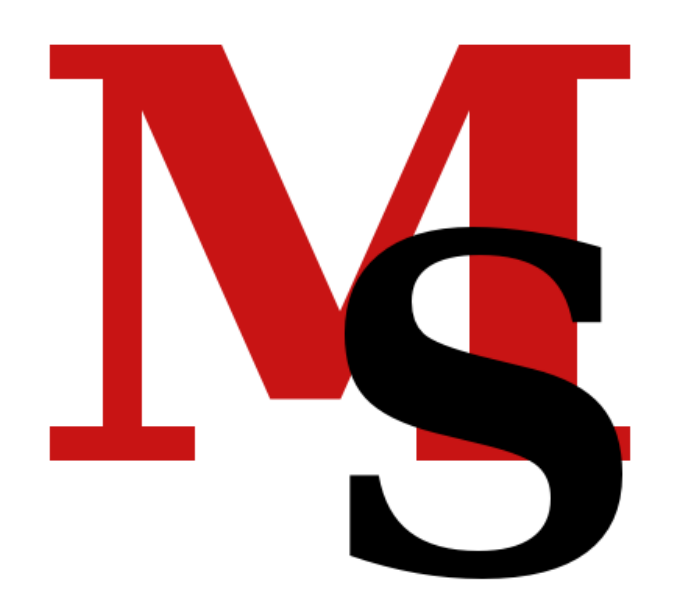

Version 2.2/2.1.0

#### **Summary:**

- **graphical editor for UML-statecharts**
- code-generator for Java,  $C++$  and  $C#$
- available as a plug-in for Eclipse
- integrated recognition of errors
- facilitates modularization and reuse
- **e** easy to use

## **Contents**

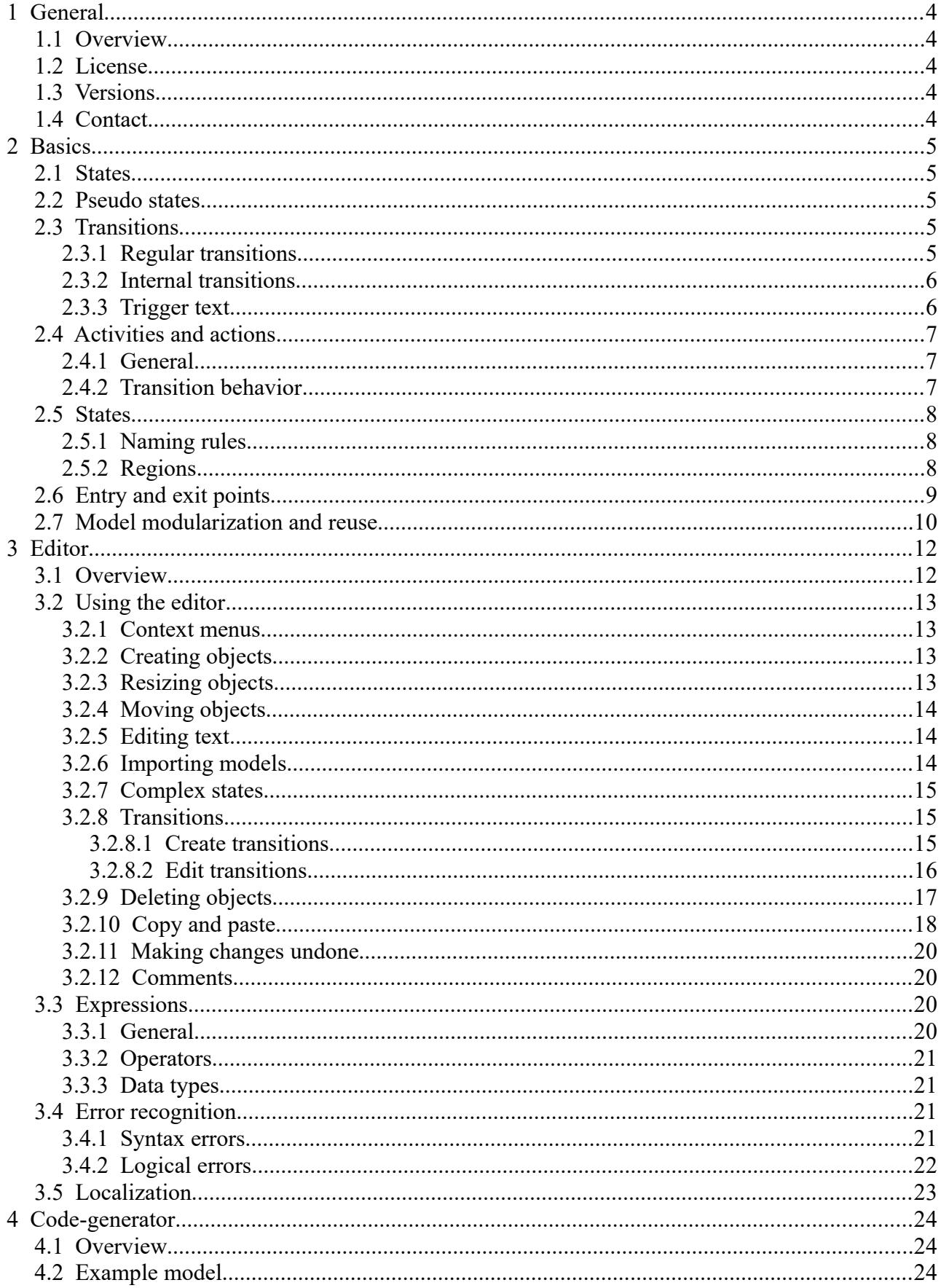

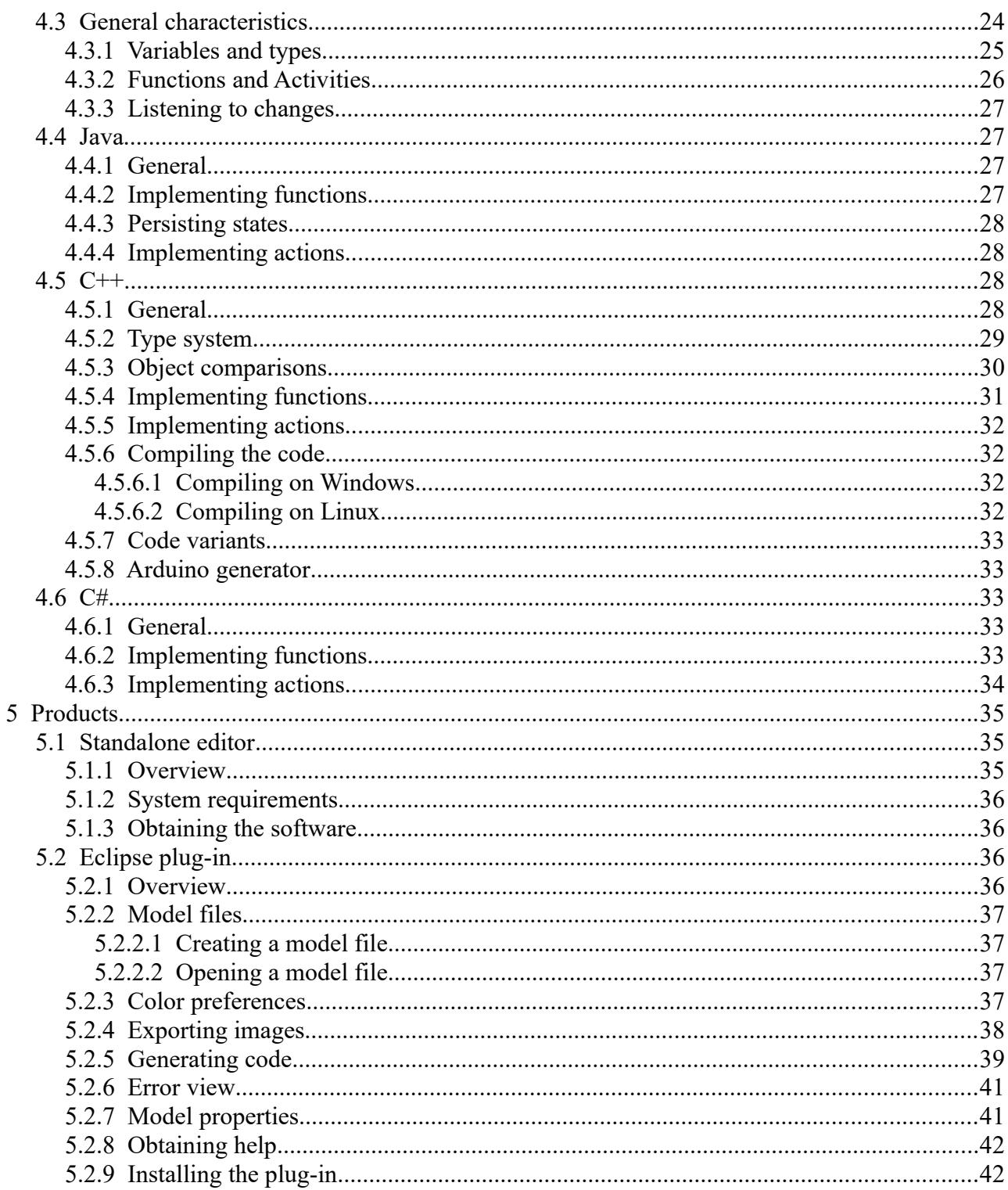

## <span id="page-3-0"></span> **1 General**

## <span id="page-3-1"></span> **1.1 Overview**

*S(imple) U(ML)-statemodeler* is an application for the development of state-based software systems. The application consists of a graphical editor for UML-statecharts and a code-generator. With the editor every kind of state-based system can be modeled. These models can be compiled into code of several programming languages. To use *SU-statemodeler*, no programming skills are required. The software is available as standalone editor and as plug-in for Eclipse.

This manual describes how to operate *SU-statemodeler*. Essentially this includes using the editor and dealing with the generated code.

### <span id="page-3-2"></span> **1.2 License**

All *SU-statemodeler*-products  $(\rightarrow 5)$  $(\rightarrow 5)$  $(\rightarrow 5)$  and this manual are published under the following license:

This software and the related documentation have been created by Christian Pauli and are protected by copyright. Copyright holder is Christian Pauli, 2020.

The use of the software and related documentation are permitted for private and commercial purposes, the provision by the creator is free of charge. The redistribution of the software and its related documentation requires express written consent of the copyright holder

The use of the software and its related documentation is at your own risk. The creator provides no guarantee for the correctness, completeness or quality of the software and its related documentation. The creator does not guarantee that the software and its related documentation are fit for a particular purpose.

The creator is not liable for damages, resulting from the use or distribution of the software or its related documentation.

## <span id="page-3-3"></span> **1.3 Versions**

The version numbers in this manual always apply to the standalone editor and the plug-in for Eclipse. See also chapter [5](#page-34-0).

### <span id="page-3-4"></span> **1.4 Contact**

The author and distributor of the software is Christian Pauli. He can be contacted under [christian.pauli@christianpauli.de.](mailto:pauli.christian@gmail.com)

## <span id="page-4-0"></span> **2 Basics**

## <span id="page-4-1"></span> **2.1 States**

A state-based software system, also called state machine, has clearly defined and finitely many different states. If a state arises then it is active and determines the behavior of the software system. A state can have subsidiary states which are called child states. According to this a state with child states is the parent state of these child states. Two states that have the same parent state are called sibling states. If a state is active then its parent state is active, too. If a state is not active then its child states are not active, too.

## <span id="page-4-2"></span> **2.2 Pseudo states**

Pseudo states are no real states, because they only influence the behavior of transitions ( $\rightarrow$  [2.3\)](#page-4-3). Pseudo states are:

- decision
- $\blacksquare$  join
- fork
- **history state**
- $\blacksquare$  initial state
- end state

A **decision** influences the behavior during a transition by defining conditions that determine the new target state of the transition.

A **fork** can define more than one target state of a transition that are active at the same time. A **join** does the contrary: it determines one target state when a transition has more than one source state.

A **history state** is a the state which had been active before its parent state became inactive.

An **initial state** activates the first state of a state machine and is the origin of the behavior of the system. Every parent state can only have one initial state. There should always exist a transition originating from an initial state.

If a state machine takes its **end state**, there will be no more transitions. No transition can originate from an end state. Every parent state can have one or more end states.

While a state can be active for a certain period, a pseudo state is principally never active. From pseudo states only auto-transition can start from.

### <span id="page-4-3"></span> **2.3 Transitions**

#### <span id="page-4-4"></span> **2.3.1 Regular transitions**

A (regular) transition is basically the change from one state to another. It always has a source state and a target state. Both can be the same. The source state is left and becomes inactive. The target state is entered and becomes active. An external transition is triggered by an event, additionally a condition can influence the transition: if the condition is not true, the change of the state does not take place. At last a transition can execute an action. An external transition can only be triggered if the source state is active. An external transition without an event as trigger is called **autotransition**. An auto-transition does only happen if no child state within the source state is active, the source state itself is active and all activities started by the source state are finished. If source state and target state are the same then the state is deactivated and activated again. Transitions are used to change the behavior of the state machine.

A transition must not have an initial state as target state. Other pseudo state can be target state and source state of a transition.

#### <span id="page-5-0"></span> **2.3.2 Internal transitions**

An internal transition is always triggered by an event and can be influenced by a condition. Never leading to a state change an internal transition only executes actions. It is used to trigger an action but not to change the state of the system.

There are three kinds of internal transitions:

- **n** entry
- $\blacksquare$  exit
- $\blacksquare$  do

The event entry is triggered at activating, the event exit is triggered at deactivating a state. In addition an action can be executed. The event do is triggered after entry and before exit and can only be used to start activities  $(\rightarrow 2.4)$  $(\rightarrow 2.4)$  $(\rightarrow 2.4)$ .

#### <span id="page-5-1"></span> **2.3.3 Trigger text**

The trigger text consists of three parts:

- 1. event
- 2. condition
- 3. action

These parts appear in the following order:

```
event [condition] / action
```
All of these parts are optional. For the trigger the same rules as for state names apply. The condition is a logical expression. The action can be a function call or an expression (e. g.  $q := 7$ ). Syntax rules for expressions are described in detail in chapter [2.5.1](#page-7-1).

In general all parts may appear with a transition. But with specific source or target states, not all of the mentioned parts are allowed. The following enumeration shows the restrictions for certain states.

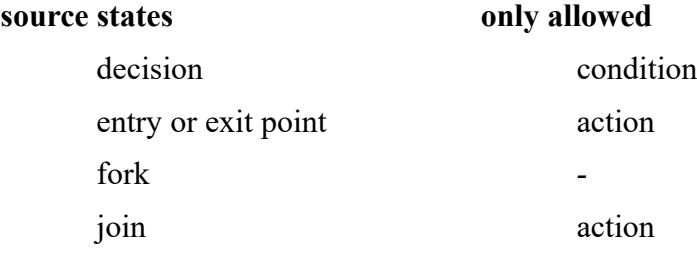

#### **target states**

join *-*

#### <span id="page-6-0"></span> **2.4 Activities and actions**

#### <span id="page-6-1"></span> **2.4.1 General**

An action is an atomic, non-interruptible process. An example for an action is a function call. An action is either completely or not executed. An activity consists of several actions. It is executed by executing all its actions sequentially. An activity can be interrupted. This means that the execution is aborted before all actions have been executed. This is only possible after or before an action is executed. An exception are interruptible waiting actions.

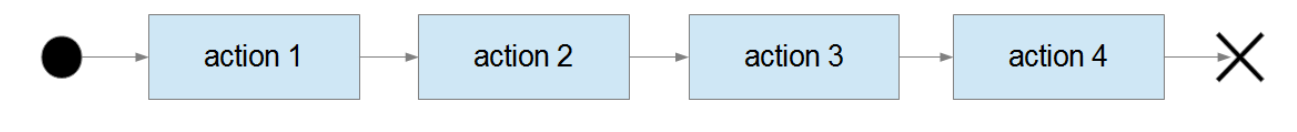

*Picture 1: activity*

An activity can contain cycles of actions. Action within these cycles are executed until the activity is interrupted. Thus endless activities can be created.

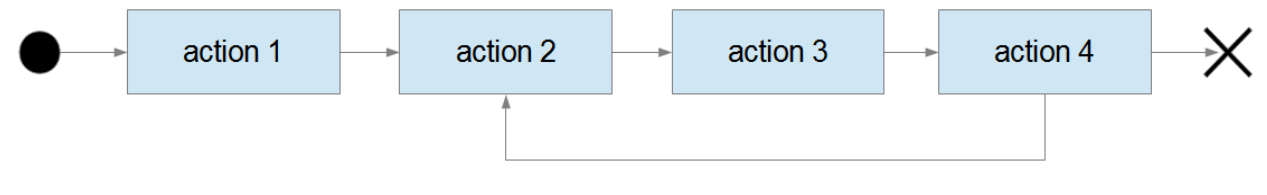

*Picture 2: cyclic activity*

Activities are used in statecharts to model parallel processes. An activity can only be executed if the state is active. If the state becomes inactive the activity is interrupted. Activities are started by internal transitions triggered by the event do. An activity has a name. For this name the same syntax rules apply as for state names. There can be more than one transition triggered by do in a state.

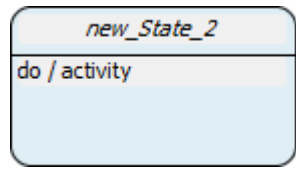

*Picture 3: activity*

#### <span id="page-6-2"></span> **2.4.2 Transition behavior**

A transition from a state that has been executing activities tries to finish these activities by interrupting them. Afterward the transition must wait until all activities have actually been finished. This might take an infinite amount of time because the currently executed actions cannot be aborted immediately. Only interruptible actions can be interrupted immediately. If the implementation of an action is faulty this can lead to deadlocks.

### <span id="page-7-0"></span> **2.5 States**

A state determines the behavior of a state machine.

#### <span id="page-7-1"></span> **2.5.1 Naming rules**

It must have a unique name (within the editor window) and must not be empty. A new state gets a provisional name by *SU-statemodeler*. This name can be changed by the user. The following syntax rule must apply for state names:

$$
[\underline{\hspace{1cm}}a-zA-Z0-9]+
$$

Examples for correct names:

State 1 Device\_ON device\_off \_new State

Examples for incorrect names:

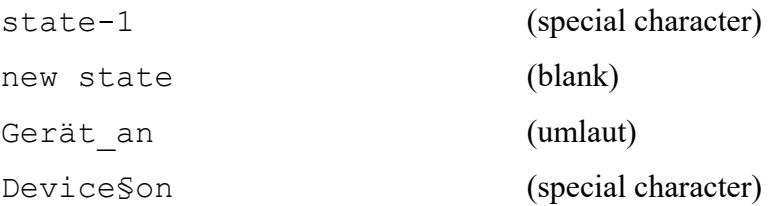

### <span id="page-7-2"></span> **2.5.2 Regions**

By default only one child state is active within a parent state. If more than one child state is to be active, then the parent state must have more than one region. In every region one state can be active. Thus, complex states can be modeled. In *SU-statemodeler* regions are displayed as areas divided by dotted lines ( $\rightarrow$  Picture [4](#page-8-1)). Every region can have one initial state.

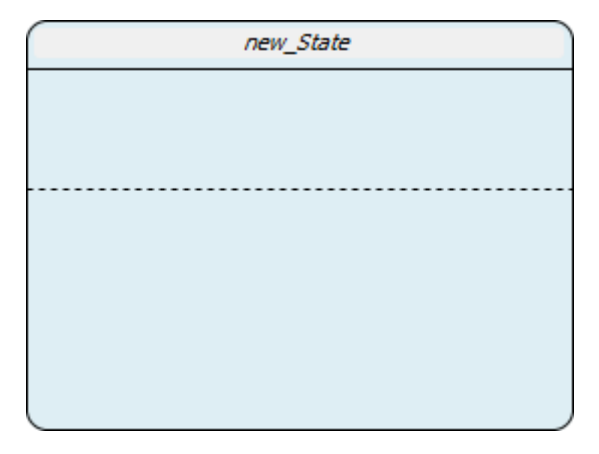

<span id="page-8-1"></span>*Picture 4: regions*

#### <span id="page-8-0"></span> **2.6 Entry and exit points**

A state can have multiple entry and exit points. An entry point can be the target of a transition with a source state "outside" of the state. An entry point forwards the transition to a child state. The state itself is activated. The exit point is the counterpart of the entry point. It is the target of a transition whose source state is a child state of the state. It forwards the transition to a state "outside" of the state. The state itself is deactivated.

The following pictures show an example for an entry and exit point in *SU-statemodeler*.

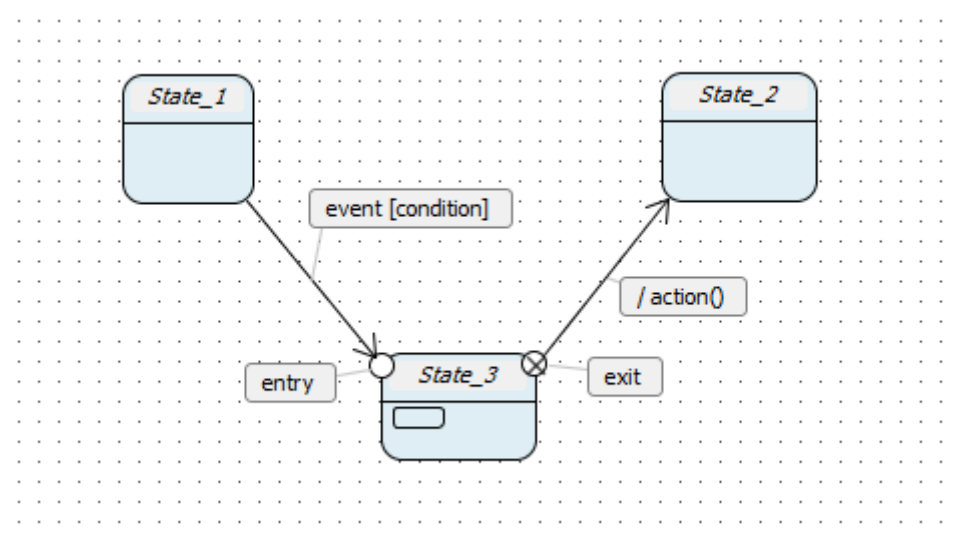

*Picture 5: external view State\_3*

The transition pointing to entry is forwarded to Childstate1, a child state of State 3. Vice versa the transition coming from Childstate\_1 pointing to exit is forwarded to State\_2.

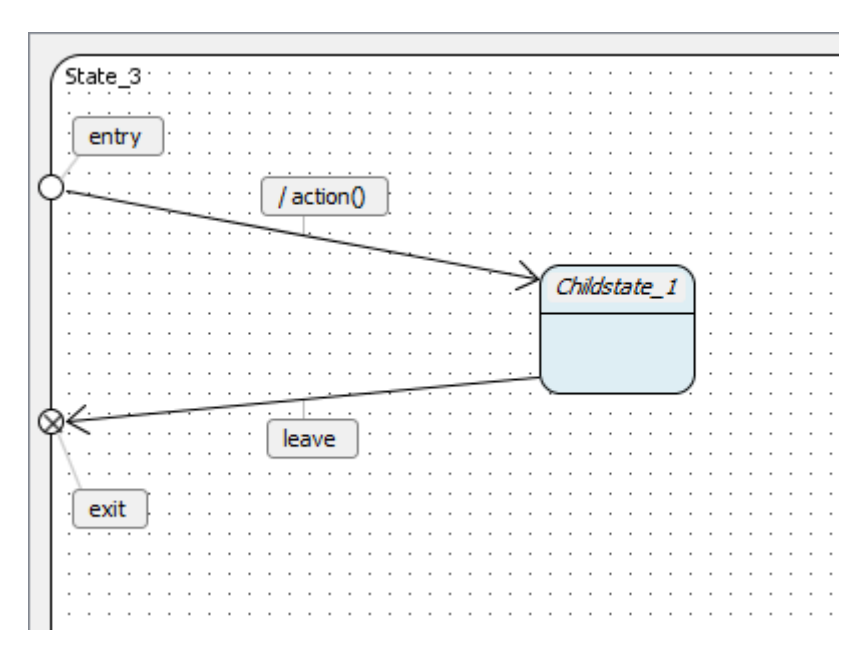

*Picture 6: internal view State\_3*

### <span id="page-9-0"></span> **2.7 Model modularization and reuse**

Importing models facilitates the reuse of models and can be used to divide them into separated modules.

To import a model *SU-statemodeler* provides the import state. By this state another model (the imported model) is embedded into the current model (the importing model). The imported model becomes a sub-model of the importing model. Thus it is possible to create nested models.

When importing a model directly or indirectly into itself an import cycle occurs. Through import cycles indefinite state machines can be modeled. Picture [7](#page-10-0) shows such an import cycle, where model A is indirectly imported into itself.

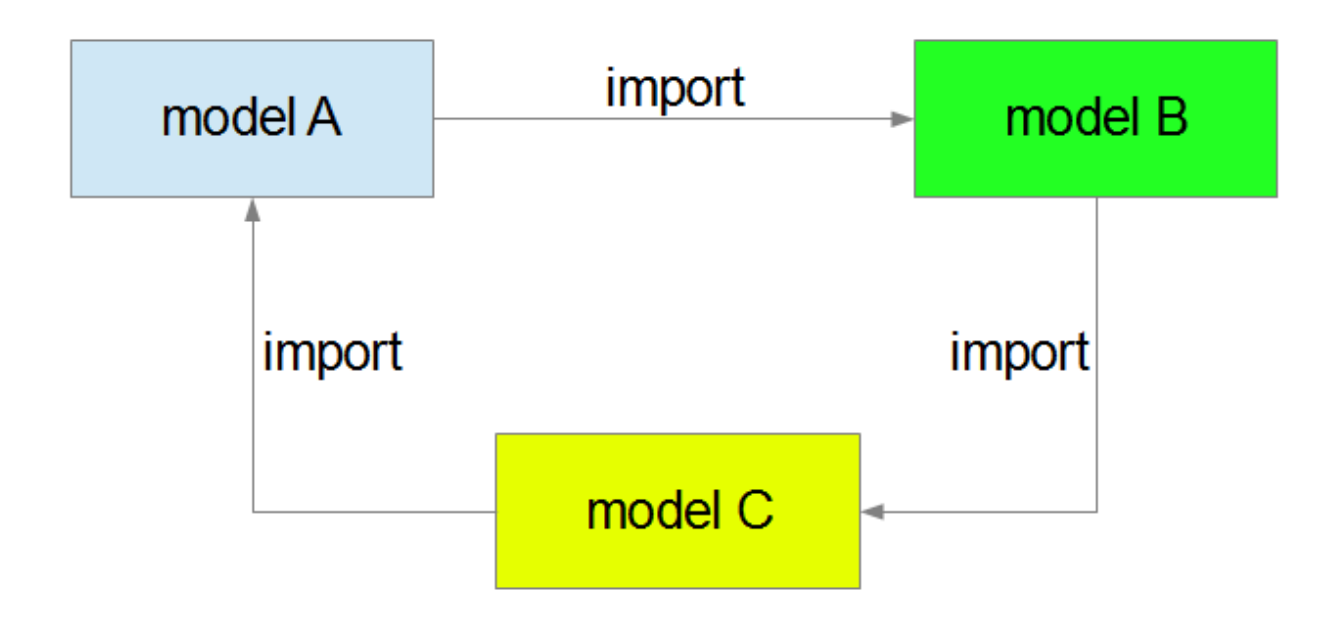

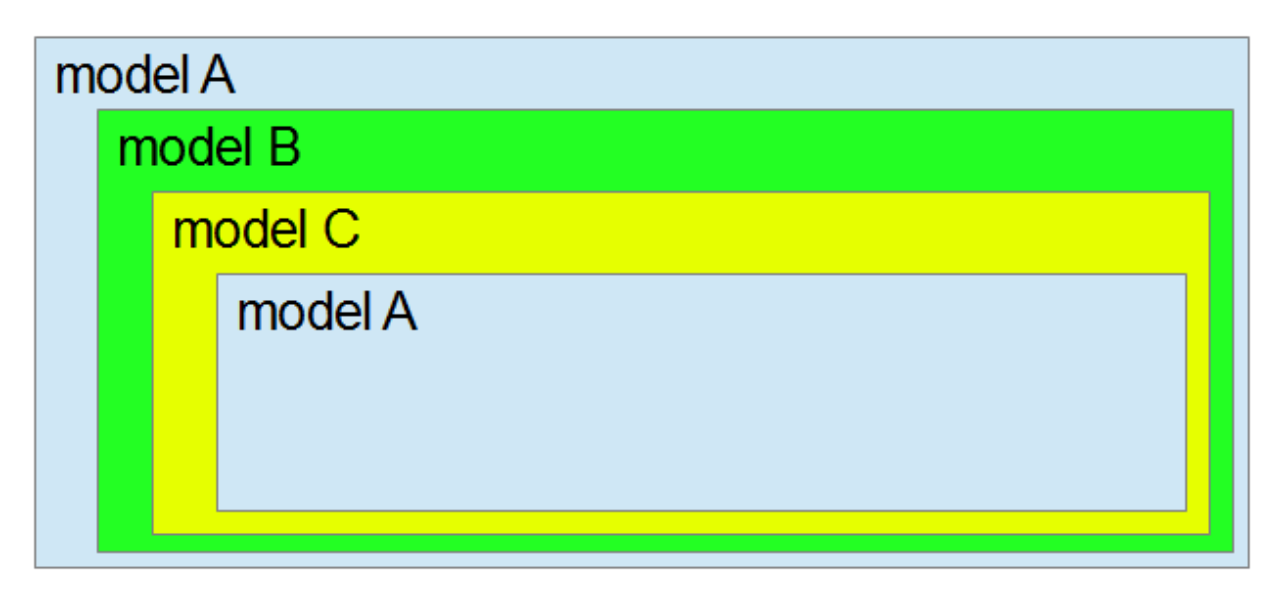

<span id="page-10-0"></span>*Picture 7: import cycle*

## <span id="page-11-0"></span> **3 Editor**

## <span id="page-11-1"></span> **3.1 Overview**

With the graphical editor of *SU-statemodeler* state machines can be modeled with the UMLnotation. The editor saves the models as XML-files (file ending *smf*). These files are called model files. The editor is used via mouse and keyboard. Particular user operations can be made undone. The editor recognizes syntax errors and certain logical errors and displays them.

Nearly everything in the editor is a state. The modeled system itself is a state with child states.

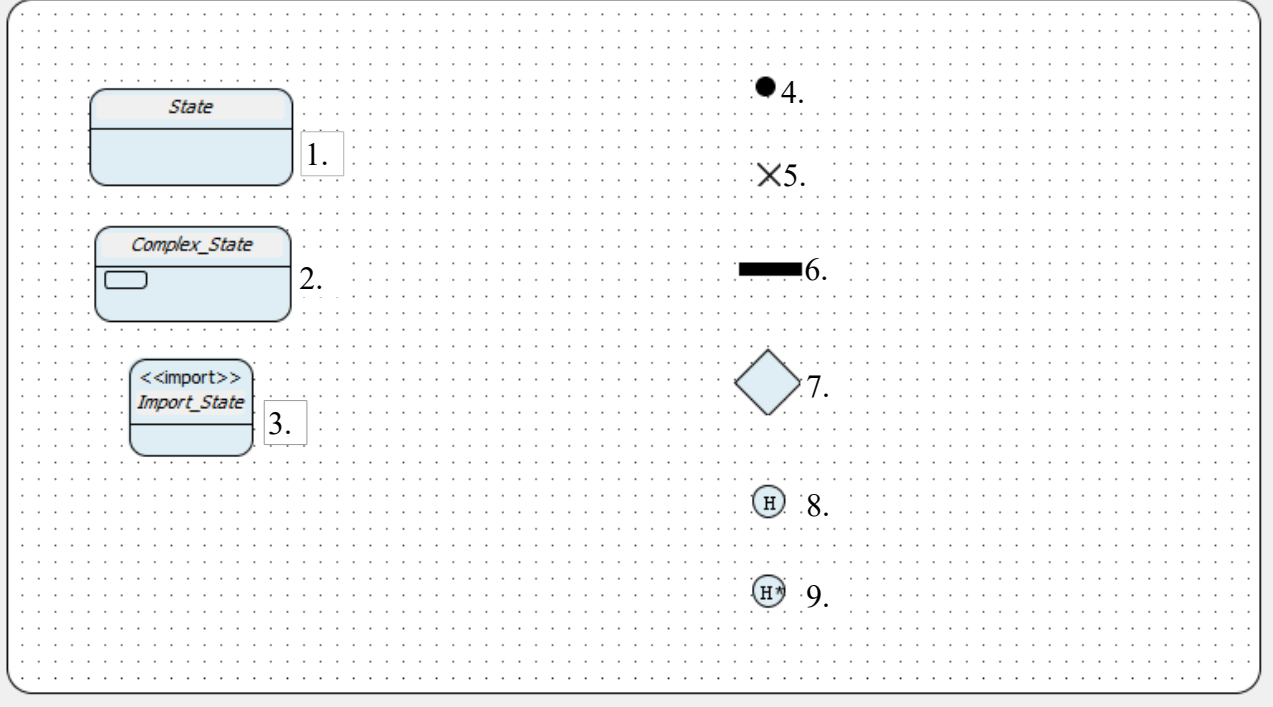

<span id="page-11-2"></span>*Picture 8: editor window with states*

A state is displayed as a rectangle with round corners. Picture [8](#page-11-2) shows the supported state types:

- 1. normal state
- 2. complex state
- 3. imported model
- 4. initial state
- 5. end state
- 6. join / fork
- 7. decision
- 8. shallow history
- 

pseudo-states

states

- 
- 9. deep history

A transition is displayed as an arrow, the head points to the target state. A text field shows the

trigger text. In case of syntax errors the trigger text is colored red.

### <span id="page-12-0"></span> **3.2 Using the editor**

With the editor the user is creating UML-statecharts. In what follows all components of a statechart are denoted as *objects*.

#### <span id="page-12-1"></span> **3.2.1 Context menus**

To nearly every object in the editor a context menu is available. Via this menu all relevant operations for an object (e. g. a state) can be invoked. The context menu is opened through a single right click on the object. The background has a context menu, too. Thus a context menu can be opened nearly anywhere in the editor. Picture [9](#page-12-4) shows the context menu available at the background (indeed also a state).

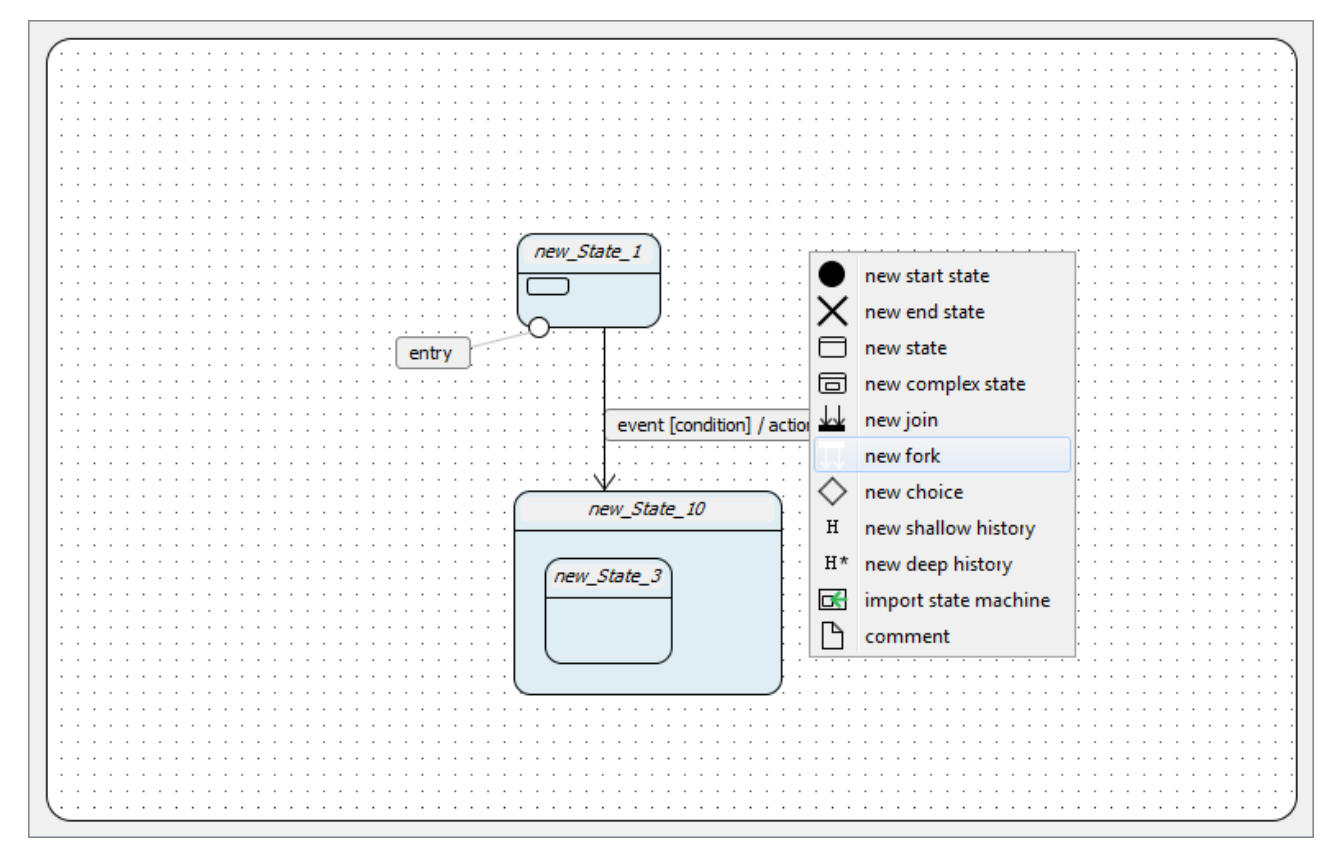

<span id="page-12-4"></span>*Picture 9: context menu*

### <span id="page-12-2"></span> **3.2.2 Creating objects**

To create an object, e. g. a new state, the user has to open the context menu and invoke the according menu item (e. g. *new state*).

### <span id="page-12-3"></span> **3.2.3 Resizing objects**

Nearly every object can be resized. This does not influence the semantic of the statechart, but only the visual design.

To resize an object the user has to click the blue area normally shown in the right bottom corner of an object and drag the mouse as desired. The objects changes its size corresponding to the mouse motion unless there are restrictions concerning the size. Such a restriction are imposed by child states: a parent state must always be large enough to include its child states ( $\rightarrow$  picture [10](#page-13-3)).

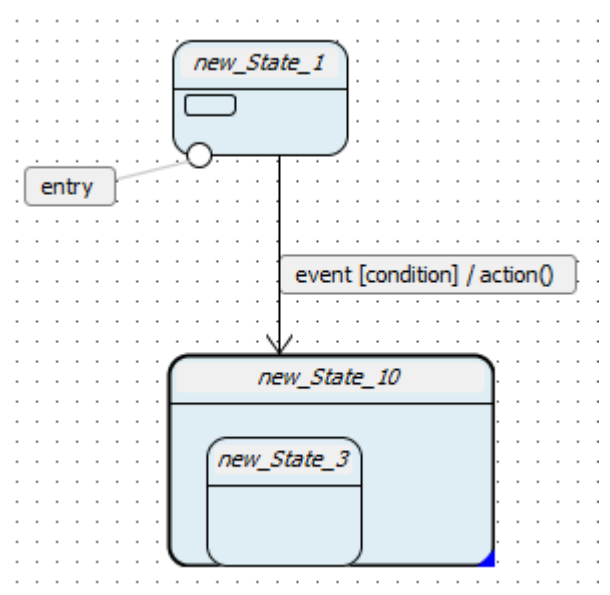

<span id="page-13-3"></span>*Picture 10: resizing an object*

### <span id="page-13-0"></span> **3.2.4 Moving objects**

All objects can be moved. This does not influence the semantic of the statechart, but only the visual design. To move an object the user has to click and drag it (with the mouse). If a state is moved all of its child states and transitions are moved, too. A state can be move over state and region boundaries.

### <span id="page-13-1"></span> **3.2.5 Editing text**

Everywhere in the editor text fields are visible, e. g. for names. To edit a text field the user has to make a double-click on it. Thus the text field is made editable and the text can be changed. Due to the size the new text needs to be fully displayed the size of the corresponding object might change.

Furthermore detached text fields can be moved like other objects.

#### <span id="page-13-2"></span> **3.2.6 Importing models**

To import a model an import state is needed. An import state is created by choosing the context menu item *import state machine*.

The head of an import state is annotated with  $\le$ import>>, the name of the state can be changed. Then the user has to specify the model file to import. This is done via the context menu of the import state ( $\rightarrow$  picture [11](#page-14-3)). After choosing the menu item *specify file* a file dialog opens and the user can choose a model file. If this is not done the import state behaves similar to an end state. In addition to that during code generation an error will be shown.

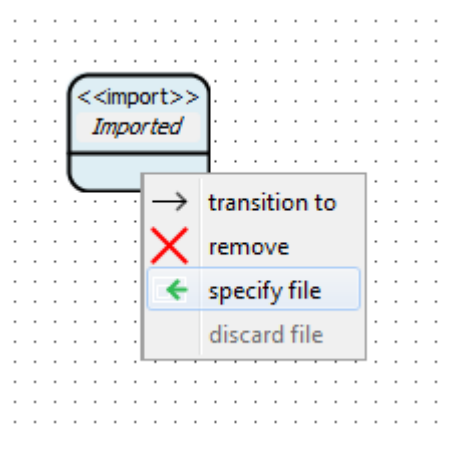

<span id="page-14-3"></span>*Picture 11: import a model*

The path to the file of the imported model is shown as a relative path. The file can be changed by repeating the last steps or be deleted by invoking *discard file* in the context menu.

#### <span id="page-14-0"></span> **3.2.7 Complex states**

Semantically a complex state refers to a regular state. In *SU-statemodeler* a complex state is a state whose child states are not visible in the same editor window. This is for keeping the editor window as neat as possible and facilitates the creation of models with many components. The child states of a complex state are shown in a separated editor window, which is denoted as *internal view*. The window where the complex state itself is shown is the *external view*. The change between internal and external view is done via context menu or simply a double-click.

An initial state determines which child state is activated when a complex state becomes active. Furthermore entry and exit states can be attached to a complex state.

#### <span id="page-14-1"></span> **3.2.8 Transitions**

#### <span id="page-14-2"></span>3.2.8.1 Create transitions

A new transition is created via the context menu of the source state (step 1). Afterwards an arrow is displayed that moves with the mouse cursor.

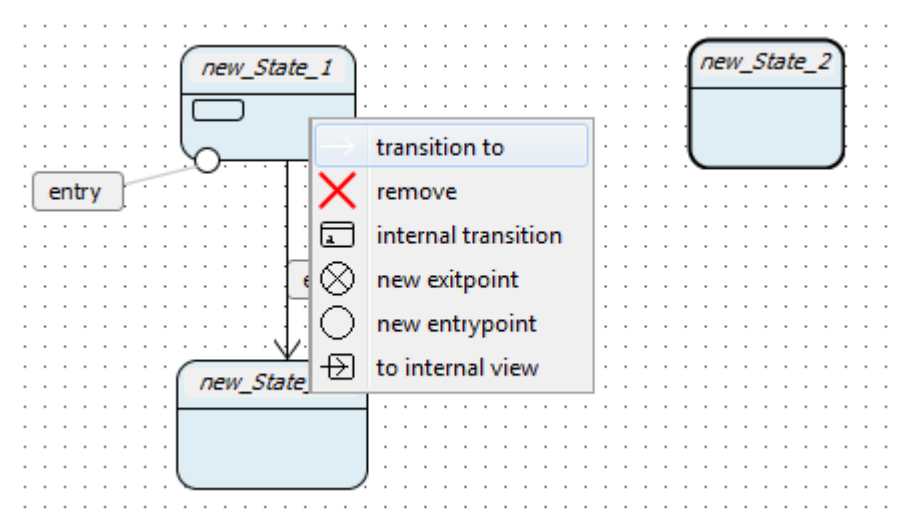

*Picture 12: create new transition (step 1)*

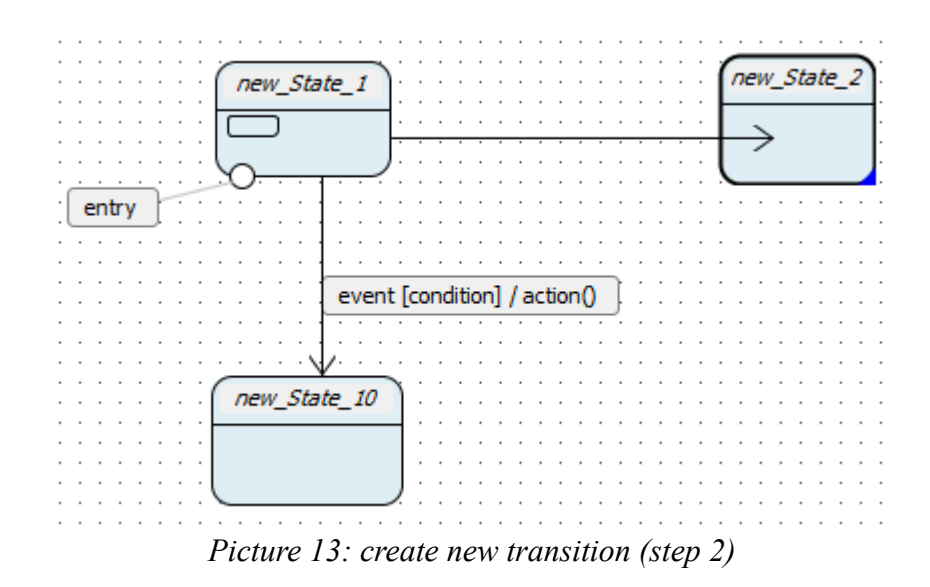

The user has to click on the target state to finish the process (step 2). Source and target state can be identical. An internal transition is also created via the context menu. The transition appears at the top of the state symbol.

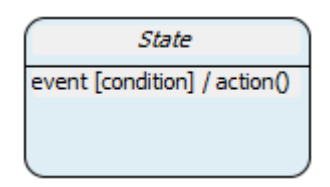

*Picture 14: internal transition*

Depending on source and target state the trigger text of a new transition is filled with standard values for event, condition and action.

#### <span id="page-15-0"></span>3.2.8.2 Edit transitions

The trigger text of a transition can be changed by editing the according text field. The source and target state can be changed by dragging the according end of the transition to another object.

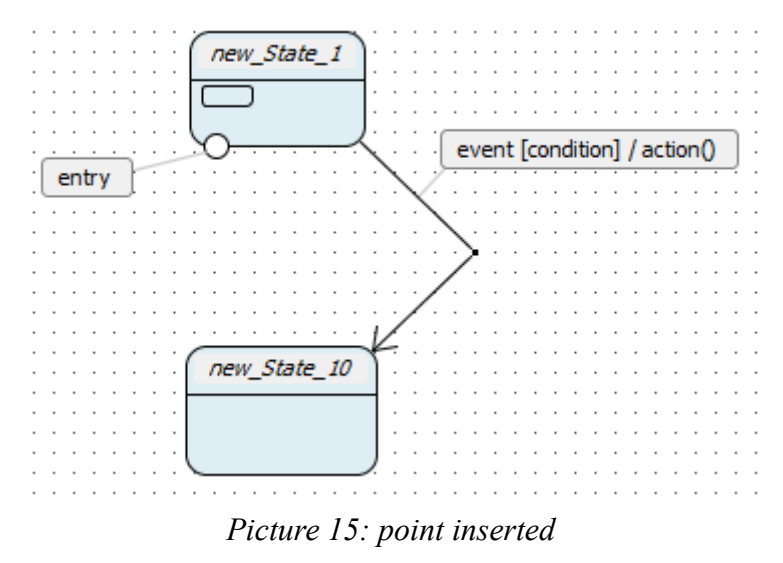

When moving the cursor over the text field containing the trigger text, the right border is colored blue (see picture [16](#page-16-1)).

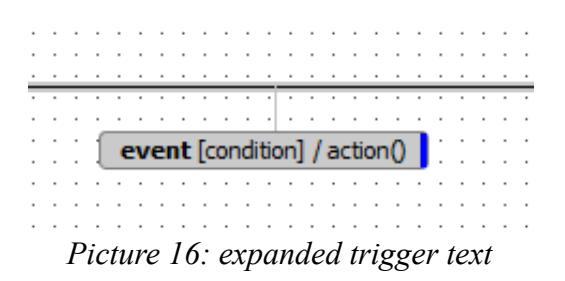

After clicking once on the blue area the text field is collapsed. The trigger text remains unchanged and is completely shown in the tooltip (see picture [17](#page-16-2)). The trigger text can be expanded by clicking once on the blue area on the right side.

<span id="page-16-2"></span><span id="page-16-1"></span>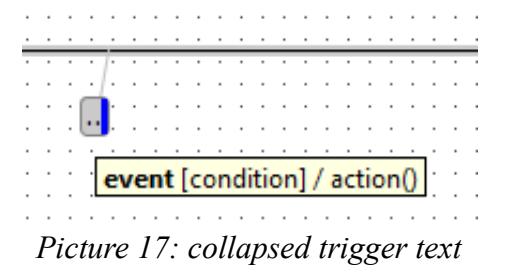

A transition can be segmented by inserting points. This is done by a double-click on a transition.

Collapsing the trigger text and inserting points do not influence the semantic of a transition. They only change its visual style and can make a statechart more neatly.

#### <span id="page-16-0"></span> **3.2.9 Deleting objects**

Every object can be deleted. If states are deleted, then its child states and all connected transitions will be deleted, too. When deleting a point of a transition ( $\rightarrow$  [3.2.8.2](#page-15-0)), then only the point itself is deleted, not the whole transition.

To delete an object the user has to open the context menu of it and choose the menu item *remove*  $(\rightarrow$  picture [18](#page-17-1)).

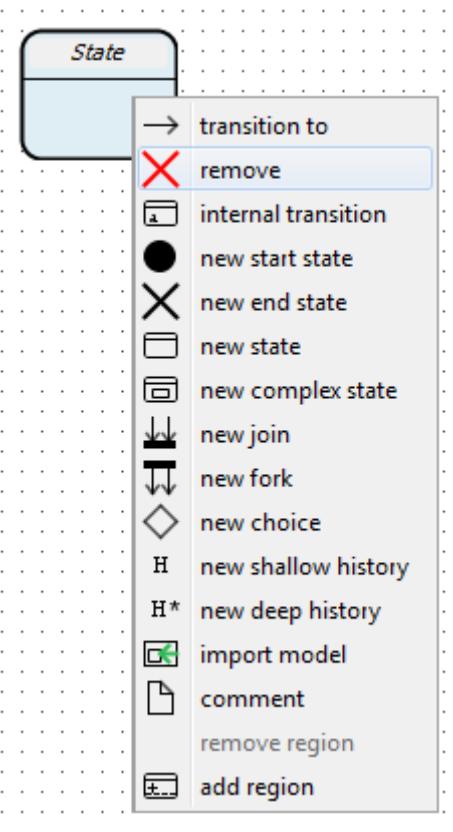

<span id="page-17-1"></span>*Picture 18: delete a state*

#### <span id="page-17-0"></span> **3.2.10 Copy and paste**

The editor facilitates copying and pasting of states and its linked transitions. Thus states and other objects can be duplicated. If a state with child states is duplicated, the child states are duplicated, too. When several states are duplicated at once, transition between these states are duplicated, too. A transition alone cannot be duplicated. Duplication consists of copy and paste. The copy operation can be called via context menu for state, the paste operation for states and the background ( $\rightarrow$ pictures [18](#page-17-1) and [19](#page-18-0)).

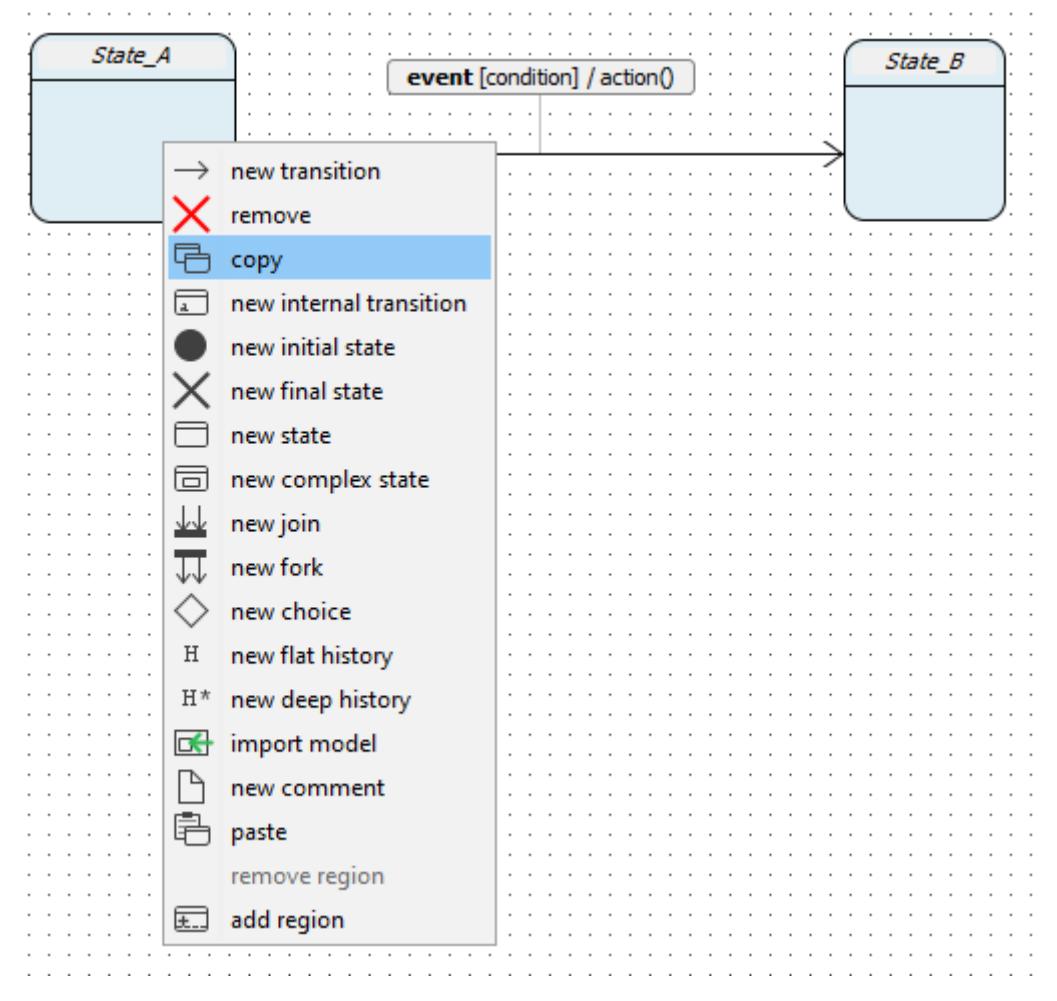

<span id="page-18-0"></span>*Picture 19: copy a state*

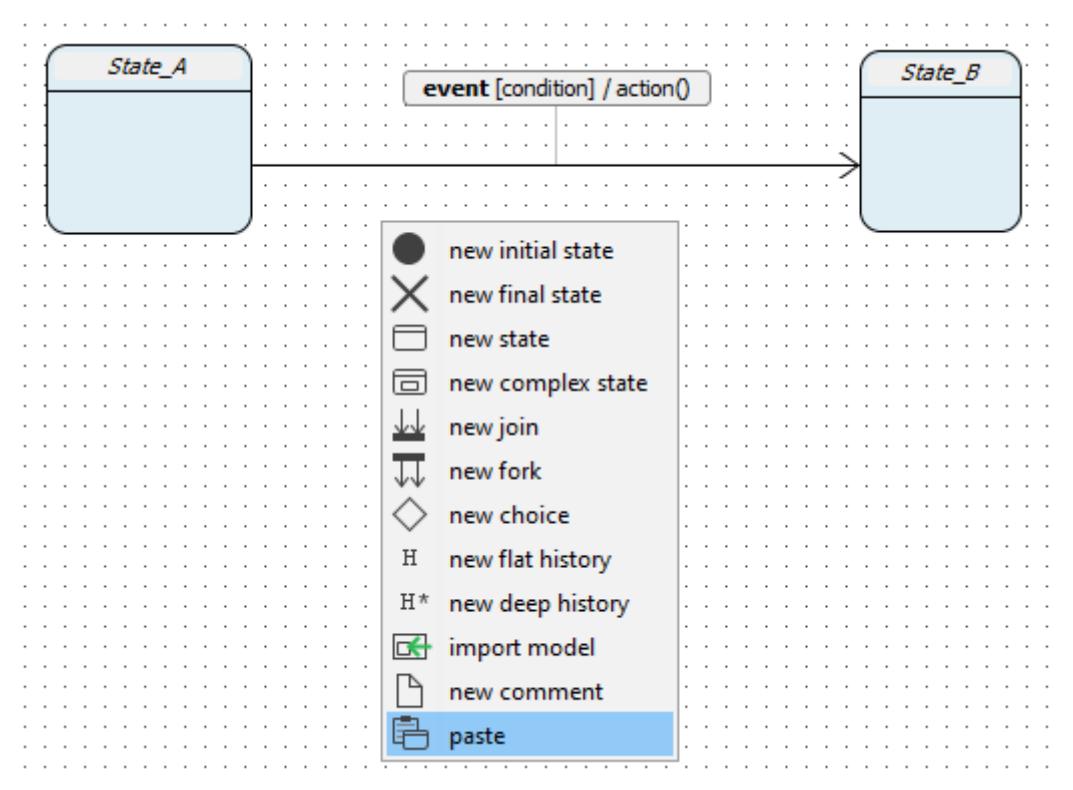

*Picture 20: paste a state*

*SU-statemodeler 2.2/2.1.0* Christian Pauli

Copying means saving the chosen component temporarily in memory and has no further effect until the copied component is pasted.

#### <span id="page-19-0"></span> **3.2.11 Making changes undone**

In practice unintended operation steps can happen. For this reason the editor offers the opportunity to make single operation steps undone, e. g. restore an unintentionally deleted state. A single operation step can be made undone with the keystroke combination CTRL+Z. With CTRL-Y an undone operation can be carried out again.

#### <span id="page-19-1"></span> **3.2.12 Comments**

With comments the user can enrich the model with additional information. Comments do not influence semantics of the model. Comments are created via the menu item *comment* of the context menu ( $\rightarrow$  picture [18\)](#page-17-1). They can be linked to any object in the editor, even to more than one.

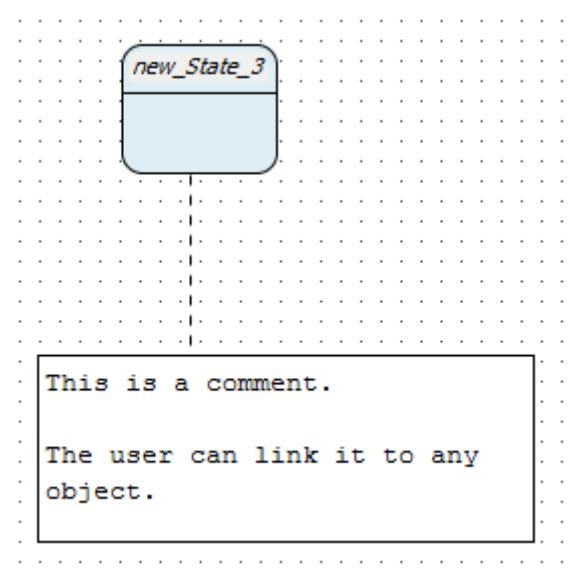

*Picture 21: comment*

### <span id="page-19-2"></span> **3.3 Expressions**

#### <span id="page-19-3"></span> **3.3.1 General**

Expressions are used to specify conditions and actions. A condition is a logical expression which is true or false. This can simply be the value of a variable, but also complex logical expressions consisting of operators, variables and constant values are possible.

Some examples for expressions:

```
condition variable
value=45
value="string"
var1=var2 & var1 > var3
function(34) +6=67 | value=0
var1:=89+var2 assignment
                           boolean
```
#### <span id="page-20-0"></span> **3.3.2 Operators**

The following operators are supported by *SU-statemodeler*:

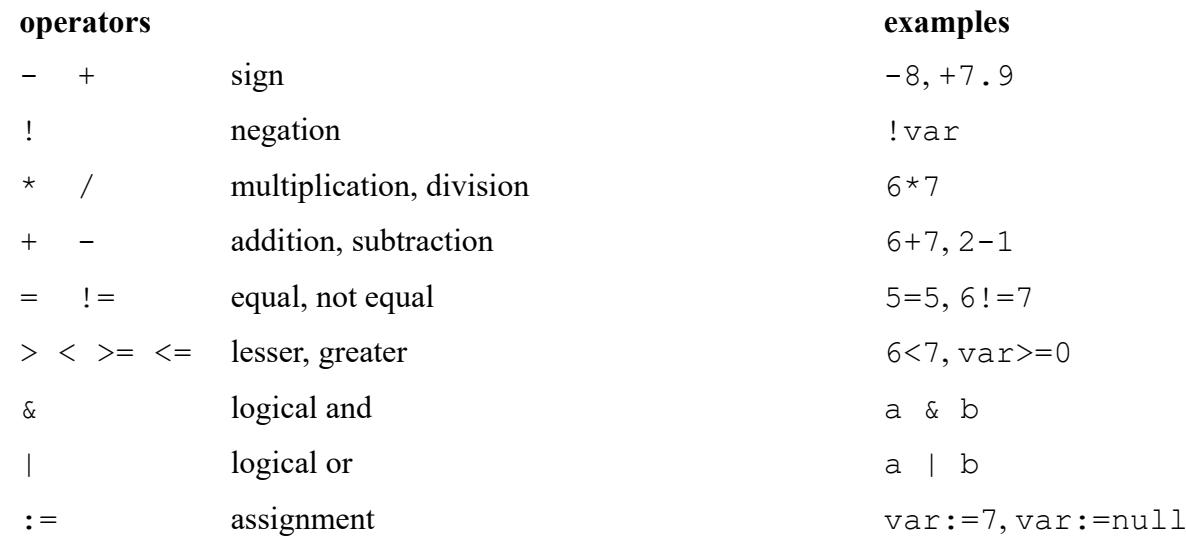

The given order of operators is the order in which they are evaluated within an expression. Brackets can influence this order. The expression null represents a Null-pointer.

#### <span id="page-20-1"></span> **3.3.3 Data types**

All variables and functions that are used within expressions are dynamically typed. The type of constant values, as 3 or "string", is automatically determined.

The application internally distinguishes the following data types:

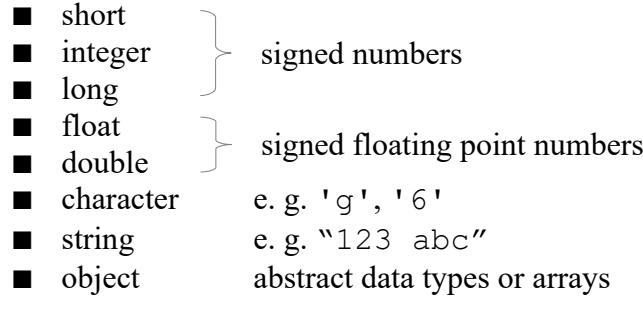

All numbers are signed. A constant value without point is mapped to integer, a floating point number to double. Everything that is not a simple data type or a string is mapped to an object.

### <span id="page-20-2"></span> **3.4 Error recognition**

*SU-statemodeler* recognizes certain errors in statecharts. To each error a short description is shown in a separated panel. If a statechart contains errors, no code can be generated from it.

#### <span id="page-20-3"></span> **3.4.1 Syntax errors**

If a name of trigger does not comply with the syntax rules ( $\rightarrow$  [2.5.1](#page-7-1)), the corresponding text is displayed in red color.

<span id="page-20-4"></span>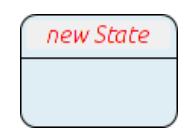

*Picture 22: syntax error*

In picture [22](#page-20-4) the name of the state is syntactically wrong, because it contains a blank character.

#### <span id="page-21-0"></span> **3.4.2 Logical errors**

Logical errors are due to ambiguous statements or invalid target states for transitions. An example for an ambiguous statement is, when a parent state contains two initial states (within one region). Only one initial state per state and region is allowed. *SU-statemodeler* is not able to decide which initial state to use when more than one is given.

Another logical error are doubly handled events. If several transitions with the same source state are triggered by the same event, it is not clear which transition is triggered when the event occurs.

If conditions are given and if they are different, this is not an error (even if these conditions are semantically equivalent).

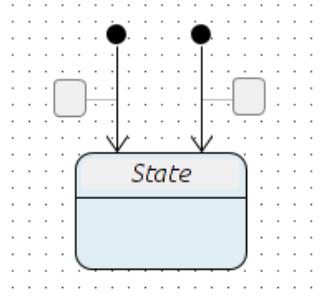

*Picture 23: two initial states*

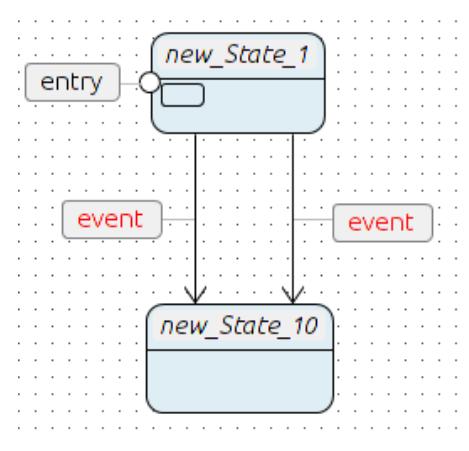

*Picture 24: doubly handled event*

When using forks the target states of the outgoing transitions must be in different regions of a state. This also applies to the source states of a join. A violation of these rules is recognized and shown by *SU-statemodeler*.

Picture [25](#page-22-1) shows a correctly used fork. The following picture shows an incorrectly used fork, because one target state of the transition (new\_State\_1) is not a child state of new\_state and hence in the wrong region.

<span id="page-22-1"></span>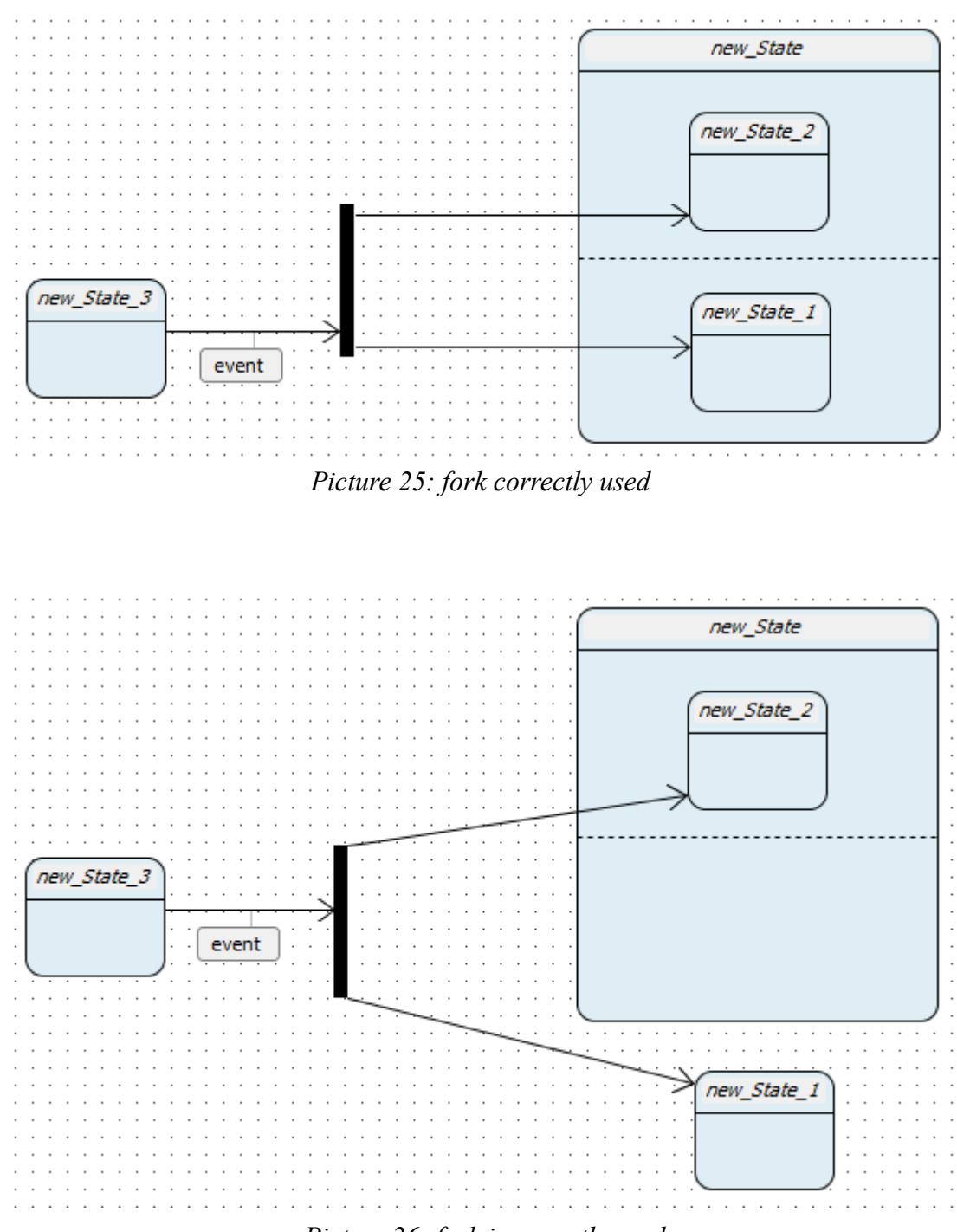

*Picture 26: fork incorrectly used*

In an editor window a state name must not occur more than once. If this rule is violated, all occurrences of the name are displayed red.

### <span id="page-22-0"></span> **3.5 Localization**

The editor supports English and German. The language is read from the operating system settings and is accordingly set. When another language as the mentioned languages above is set, then English is taken as the default.

This manual is only available in English.

## <span id="page-23-1"></span> **4 Code-generator**

## <span id="page-23-2"></span> **4.1 Overview**

This chapter gives a short introduction about the code-generator in *SU-statemodeler*. A simple example model is introduced. In reference to that model it is explained how user-defined code can access the generated code and how to make user-defined additions to the generated code.

The code-generator translates the model, that was created with the editor, into executable code. By now *SU-statemodeler* can generate code for the following programming languages:

- Java
- $C++$
- $\blacksquare$  C#

Code can only be generated if *SU-statemodeler* does not recognize any error in the model.

### <span id="page-23-0"></span> **4.2 Example model**

Picture [27](#page-23-4) shows a simple model for a state machine having three states. For now it is not important if this system makes sense, it only is to demonstrate the general approach.

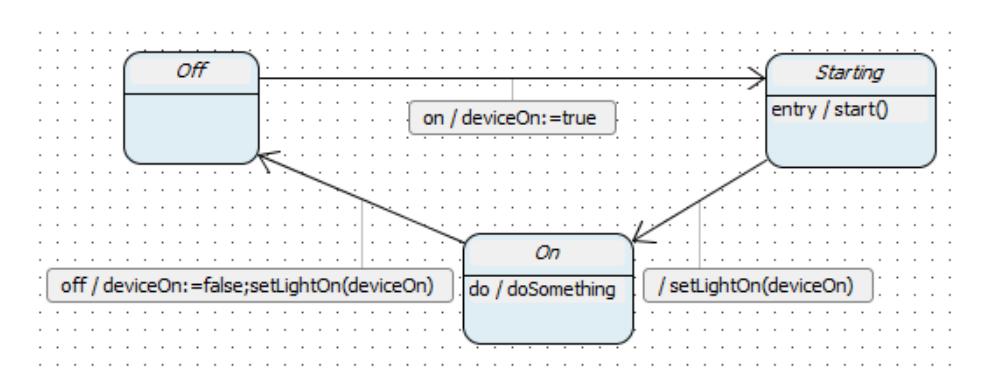

<span id="page-23-4"></span>*Picture 27: example model*

The particular parts of the model summarized:

- 3 states Off, Starting, On
- 1 variable deviceOn
- 2 functions setLigthOn(deviceOn: *var*), start()
- 1 activity doSomething
- 4 events on, off, entry, do

The model does not contain any syntactical error and *SU-statemodeler* will not recognize any logical error. Hence *SU-statemodeler* can generate code from it.

### <span id="page-23-3"></span> **4.3 General characteristics**

The design of the generated code follows the design pattern *STATE[1](#page-23-5)* . For every model an abstract

<span id="page-23-5"></span>1 https://en.wikipedia.org/wiki/State\_pattern

class *State* is generated. This class does not implement a concrete state, but it determines the interface and the dependencies for classes implementing a state. From now on a class implementing a state is referred to as a *state*.

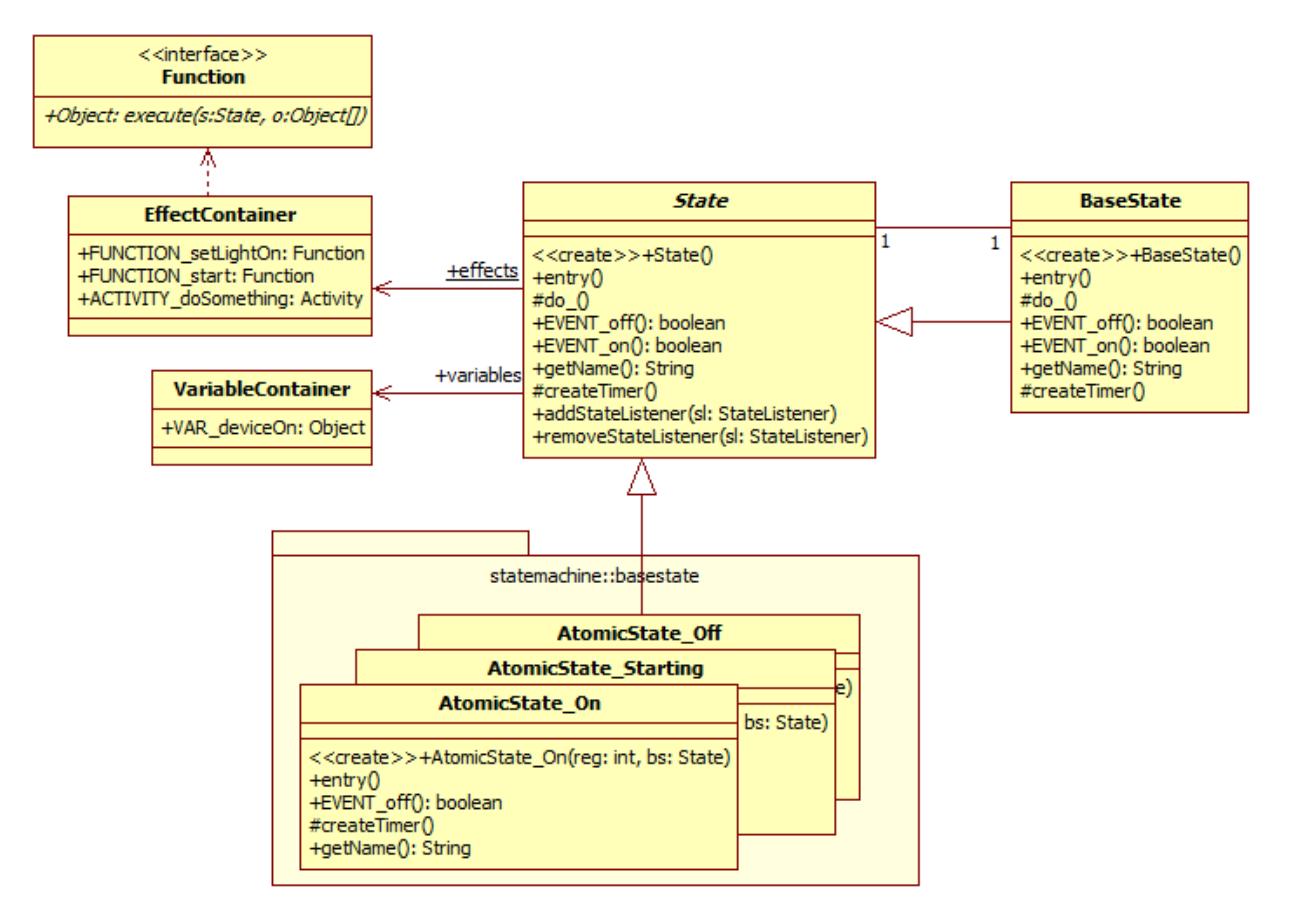

*Picture 28: class model of generated code*

Every class implementing a concrete state must be derived from *State*. This applies here for the three classes in the package *basestate*. Every class implements a state, the name of the class is derived from the state's name, led by *AtomicState\_* or other prefixes. That prefix depends on the kind of state (e. g. for complex states the prefix *ComplexState\_* is used). Here the class *AtomicState\_On* implements the state On.

Furthermore the class *BaseState* is (always) generated. This class implements the state representing the whole model (respectively state machine). This means that the whole state machine is regarded as a state itself. The *BaseState* is the interface of the state machine to other components. The state machine is initialized by creating an instance of *BaseState*. Then the state machine is activated by invoking the method *entry()*. If there is no initial state, then the user has to set it. Otherwise the invocation of *entry()* has no effect. Events are triggered by invoking the according methods beginning with *EVENT*. Example: for triggering the event on, user-defined code has to invoke the method *EVENT* on(). Then the state changes to Starting.

A parent state holds references to its child states, one reference per region. The state implemented by *BaseState* has one region with three potential child states (in package *statemachine::basestate*). Every state has a reference to its parent state and to *BaseState*.

#### <span id="page-24-0"></span> **4.3.1 Variables and types**

All variables used in the model (here only deviceOn) are stored in an instance of the class

*VariableContainer*. The name of the attributes corresponds to the variable names, only the prefix *VAR* is added. All variables in *SU-statemodeler* are dynamically typed ( $\rightarrow$  [3.3.3](#page-20-1)). When compiling expressions (in the model) to code of a programming language that is statically typed (such as Java or C#), a basic type is used to implement a variable. Furthermore reflection is used to determine the type when applying operations on a variable. If the type of a variable cannot be processed by an operation, then an exception will be thrown.

Example:  $z := u + 4$  is a valid expression as it can be used with transitions. The operation  $+$  is only applicable for numbers (double, integer, short, …). The operation cannot be applied, if u holds a string or an object of another type.

#### <span id="page-25-0"></span> **4.3.2 Functions and Activities**

Functions and activities are only declared in *SU-statemodeler*, an implementation must be provided by the user. All functions and activities are stored in an instance of *EffectContainer*. This instance is statically referenced by *State*. A function is basically a pointer to a function, which is differently implemented by the supported programming languages. A function always returns a value, which can be null (0). It always has the parameter *state*. It is handed over by the state machine and is the currently active state. Further parameters correspond to the parameter list of the function declaration. These parameters are represented by a static array.

An activity consists of several actions ( $\rightarrow$  [2.4](#page-6-0)). The implemented structure of activities is shown below.

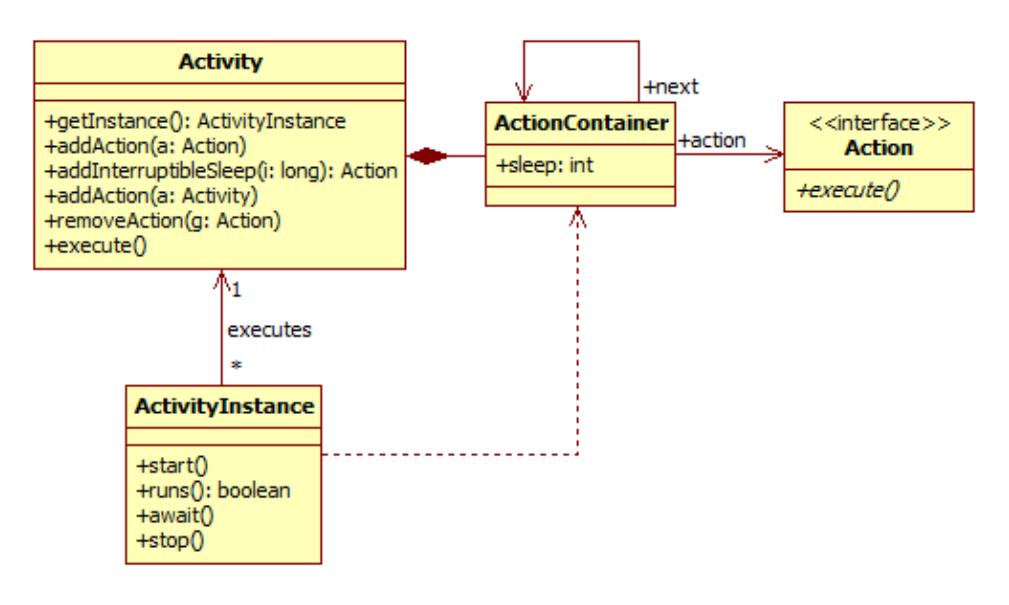

*Picture 29: structure of activities*

The internal structure of an activity is separated from its execution. An activity is implemented by the class *Activity*. Actions are stored in the container-class *ActionContainer*. It has the attribute sleep, an integer value used for waiting operations between actions. An activity can be executed more than once at the same time. The execution is implemented by the class *ActivityInstance*. It provides all functions to control the execution of an activity.

Implementing and adding actions to the activity is all that needs to be done by the user. This is done by implementing derivatives of *Action* and adding them via addAction(a: Action) to the activity. The code that is executed within the method execute() cannot be interrupted. Only wait actions can be interrupted. They wait a specified time or until they are interrupted, e. g. by an event. A wait action is added with the method addInterruptibleAction(i: long). The parameter  $\pm$  is the time to wait in milliseconds. Of course an action can wait without being interrupted, but this has to be implemented by the user.

The different supported programming languages pursue slightly different approaches for implementing actions. These approaches are described in the following chapters.

#### <span id="page-26-0"></span> **4.3.3 Listening to changes**

It is possible to observe the behavior of a state machine. This is done through an observer. This observer must implement the interface *StateListener* and can be registered with the method addStateListener(sl: StateListener) of the class *State*.

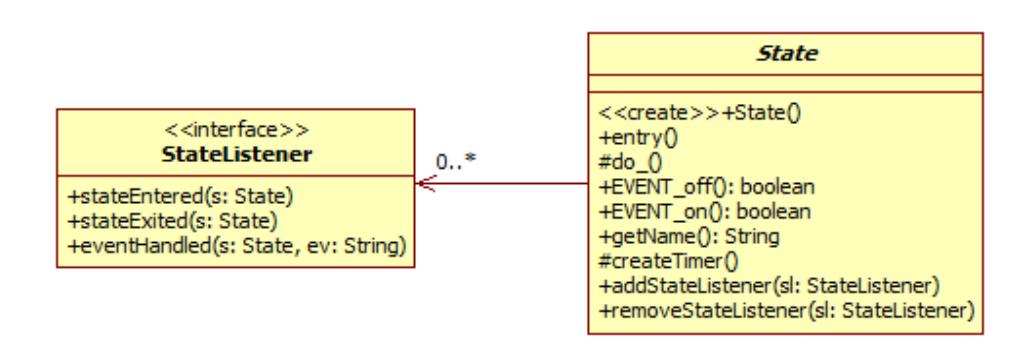

*Picture 30: state listener*

The methods of the *StateListener*-interface in detail:

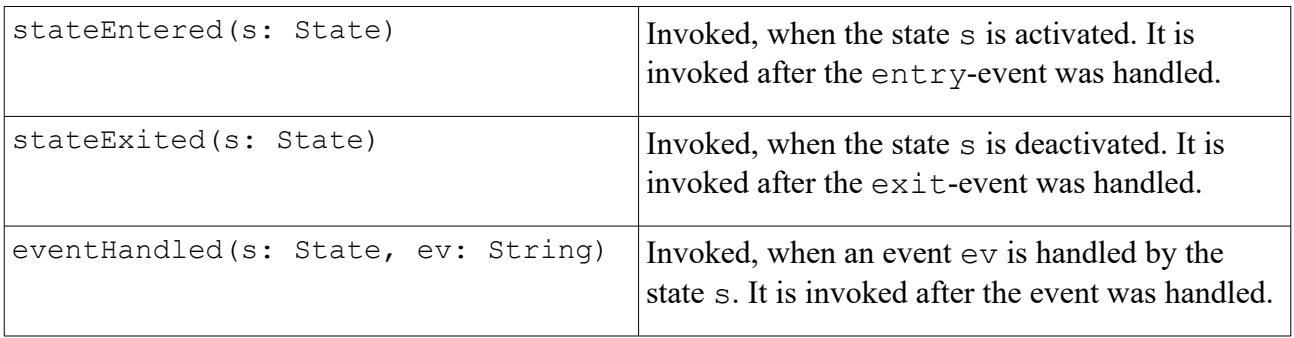

With a *StateListener* it is possible to influence the behavior of the state machine without changing the corresponding model. Other purposes can be debugging or logging.

#### <span id="page-26-1"></span> **4.4 Java**

#### <span id="page-26-2"></span> **4.4.1 General**

The generated code complies with Java 1.6 and later. All variables are represented by the type *java.lang.Object*. A function implements the interface *Function*. This interface only declares the method **public** Object execute(State s, Object... vars). The parameter vars corresponds to the parameter list of the function declaration. If no parameter is declared then this array is null.

#### <span id="page-26-3"></span> **4.4.2 Implementing functions**

To implement a function the user has to initialize the corresponding variables in the static reference *effects* of the class *State* with an implementation of the interface *Function*. Listing [1](#page-27-4) shows an example for an implementation using an anonymous class.

```
State.effects.FUNCTION_setLightOn=new Function(){
      @Override
      public Object execute(State s,Object... vars){
            //do something here
            return null;
      }
};
```
<span id="page-27-4"></span>*Listing 1: function in Java*

#### <span id="page-27-0"></span> **4.4.3 Persisting states**

The Java code-generator comprises the function persist for persisting states into an XMLdocument. An (optional) string-parameter refers to the name of the state machine. This value is assigned to an attribute *name* of the root element. Otherwise the value is empty.

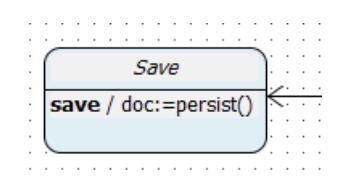

*Picture 31: function persist*

The function returns an instance of  $\texttt{org.w3c.dom.Document}$  or an exception<sup>[2](#page-27-6)</sup> in case of error. It never returns null.

The function may be replaced by a user-defined function ( $\rightarrow$  [4.4.2](#page-26-3)).

#### <span id="page-27-1"></span> **4.4.4 Implementing actions**

To implement an action the user has to define a class implementing the interface *Action*. Then an instance of it is added to the activity. Listing [2](#page-27-5) shows an example.

```
Action a=new Action(){
      @Override
      public void execute(){
             //do something here
      }
};
State.effects.ACTIVITY doSomething.addAction(a);
```
<span id="page-27-5"></span>*Listing 2: action in Java*

### <span id="page-27-2"></span> **4.5 C++**

#### <span id="page-27-3"></span> **4.5.1 General**

The generated code complies with  $C++98$  and later. All variables are represented as pointers to an instance of the class *Object*. This class is defined in the header file *Object.h*, a generated file. A simple **runtime library** (RTL) manages all instances of *Object* stored in variables of the generated

```
2 javax.xml.parsers.ParserConfigurationException
```
code. If an instance is not longer referenced by a variable, it is deleted from memory. This is achieved by reference counting (member ref in *Object*). Attention: if the user wants to keep a variable that is managed by the RTL, he needs to reference it from a variable and increment the reference counter (at least) once. Be careful with the reference counter: when it is incorrectly set, a memory leak can be the consequence.

#### <span id="page-28-0"></span> **4.5.2 Type system**

The class *Object* is the base type for all supported types. An instance of *Object* cannot be created because the constructor is pure virtual. Every type has a positive integer value as unique identifier. The type of a variable can be queried at runtime by invoking the method  $q$ e $t$ Type().

The class *Atom* represents all simple types such as int or void\* by wrapping them. With getValue() the typed value of the object is returned. *Atom* is a template class, the template parameters are the name of the simple type and the type identifier. For all supported types the identifiers are already defined as constant class members in *Object*. In picture [32](#page-28-1) the supported data types are shown. The class *String* wraps an instance of std:string from the C++ standard library.

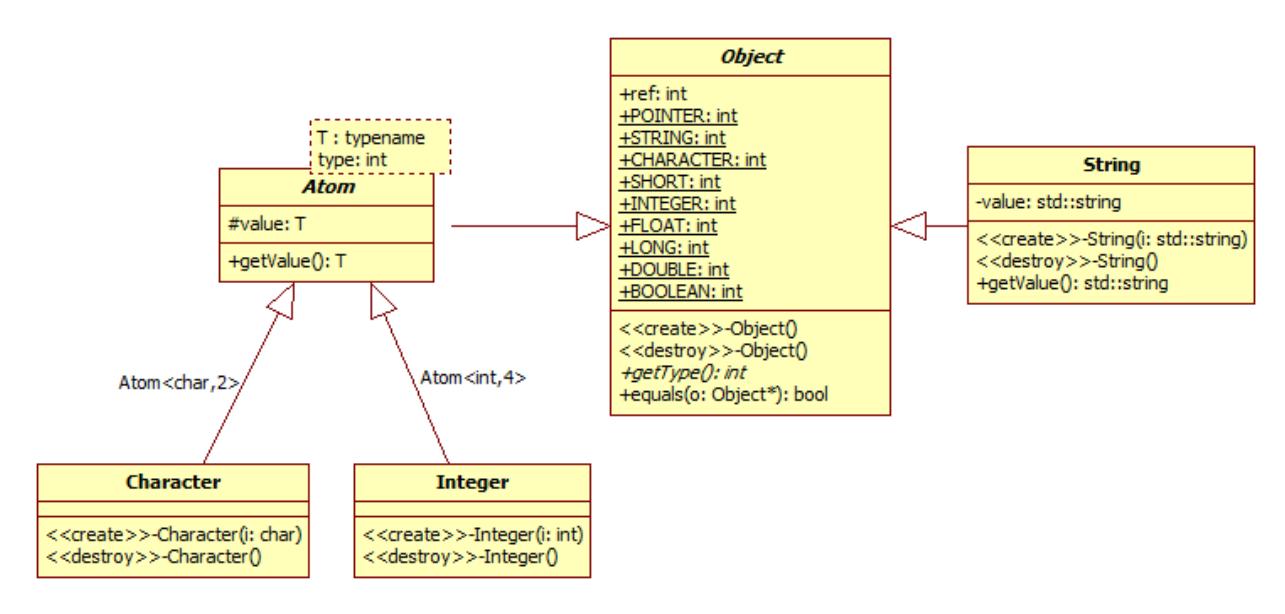

<span id="page-28-1"></span>*Picture 32: type system C++*

The user can extend the type system by deriving new classes from *Object* or *Atom*. To create a simple wrapper for pointers to int  $(int*)$  the following needs to be done:

```
//define a type derived from Object
class MyType :public Object{
private:
      int* i;
public:
      MyType(int* u){
            i = u;
      }
      int getType(){
             return 10;//new type identifier
      }
      bool equals(Object* o){
             if(o != NULL 8& o-> getType() == getType())MyType* other = static cast<MyType*>(o);
                   return other->i == this - >i;
             }
             return false;
      }
};
```
<span id="page-29-1"></span>*Listing 3: type implementation in C++ (variant 1)*

The constructor and the method getType() must be implemented. The method equals need not but should be implemented. Here a more sophisticated comparison is implemented by overriding the equals-method.

There is another way to implement this type:

```
//define a type derived from Atom
class MyType : public Atom<int*,10>{
public:
      MyType(int* i):Atom(i){
      }
};
```
*Listing 4: type implementation in C++ (variant 2)*

This implementation is semantically identical to the one in listing [3,](#page-29-1) but much shorter. *Atom* already implements the desired comparison behavior, only the constructor must be implemented.

The first solution should be used with more complex types, e. g. when there is more than one attribute member. For simple types the second solution is the more appropriate one.

#### <span id="page-29-0"></span> **4.5.3 Object comparisons**

Two objects can be compared with the method equals(Object\* o) in the class *Object*. The implementation is very simple: the method only returns true when the given object is identical to the current object (i. e.  $\circ$ ==this). This is not always the intended behavior so that the user might override this method in derived types. Also *Atom* only implements a very basic comparison

algorithm with the equals-method: the type and the value must be identical to make two objects equal.

More sophisticated comparisons for number values (double, float, short, …) are implemented by methods of the class *Operations*. By these methods even values as 5 and 5.0 are regarded as equal, while the equals-method of *Atom* or *Object* do not.

#### <span id="page-30-0"></span> **4.5.4 Implementing functions**

All functions a derivatives of the class *Function* implementing the method Object\* execute(State\* s, int lenght,  $\ldots$ ). The first parameter is the current state, the second the number of the following parameters, which are actually of the type Object\*. The header *stdarg.h* must be available, because it contains functions to obtain the parameters. Listing [5](#page-30-1) shows how to do this.

```
//define a function class derived from Function
class MyFunction : public Function{
      public:
            Object* execute(State* s,int lenght,...){
                   va list vars;
                   va start(vars, lenght);
                   Object* parameter;
                   for (int a = 0; a < lenght; a++){
                         parameter=va_arg(vars, Object*);
                         //type checks
                         if(parameter->getType() == Object::STRING){
                                //cast to type
                                String* str = static_cast<String*>(parameter);
                                delete str;
                         }else if(parameter->getType() == Object::INTEGER){
                                //do something
                                Operations::deleteObject(parameter);
                         } 
                   }
                   va_end(vars);
                   return NULL;
            }
};
[...]
//initialize and assign the function
State::effects->FUNCTION_setLightOn = new MyFunction();
```
<span id="page-30-1"></span>*Listing 5: function in C++*

To obtain the parameters the parameter list has to be initialized with the function va\_start. Afterwards the parameters can be obtained via va arg (va list list, type). These and other functions are declared in the header *stdarg.h*. A more detailed description for that can be found under [http://www.cplusplus.com/reference/cstdarg.](http://www.cplusplus.com/reference/cstdarg)

Given parameters might be null. A check for that misses in listing [5](#page-30-1), but should be done. Unless the values of parameters are not used somewhere else in the code, they should be freed before the function returns. Otherwise a memory leak might occur. The internal operations of *SU-statemodeler*

as (+, - or /) do that automatically. To free instances of *Object*, the method Operations::deleteObject(Object\*) is recommended. It frees the object unless its reference counter is not zero. The invocation of the operator delete is possible, but not recommended. If instances of *Object* are used by user-defined code, the reference counter should be incremented once. Otherwise internal operations of *SU-statemodeler* will free them.

#### <span id="page-31-0"></span> **4.5.5 Implementing actions**

The implementation of an action in C++ is derived from the class *Action*. Its pure virtual method execute() must be implemented. Then an instance of the class *MyAction* is added to the activity.

```
class MyAction:public Action{
public:
      void execute(){
             //do something here
      }
};
[\ldots]State::effects->ACTIVITY_doSomething->addAction(new MyAction());
```
*Listing 6: action in C++*

### <span id="page-31-1"></span> **4.5.6 Compiling the code**

The generated code can be compiled on Linux and Windows, for 32 and 64 bit. Given the appropriate libraries and compilers also other platforms might be possible. Cross-compiling is not regarded here.

#### <span id="page-31-2"></span>4.5.6.1 Compiling on Windows

The compilation of the generated code was successfully tested on Windows 7 with the  $g++$ compiler (version 4.8.1) and MS Visual Studio 2008. Pre-processing must be activated. When compiling the code for Windows for 64 bit, the macro WIN64 or  $WIN64$  must be defined. For 32 bit, the macro WIN32 or WIN32 must be defined. Usually no additional libraries need to be configured. The header *windows.h* must be available. Using other compilers might be possible, but this was not tested.

### <span id="page-31-3"></span>4.5.6.2 Compiling on Linux

The compilation of the generated code was successfully tested on Ubuntu 12.04 (32 bit) with the  $g+$ +-compiler (version 4.6.3). Pre-processing must be activated. The macros mentioned in chapter [4.5.6.1](#page-31-2) must not be defined, otherwise the compilation will (probably) fail. The code uses POSIX-threads<sup>[3](#page-31-4)</sup> as threading implementation. For this reason the header *pthread.h* must be available. The compiler also needs to know the corresponding library. That can be done with the parameter *lpthread* (or *-pthread*) when invoking the compiler. Using other compilers might be possible, but this was not tested.

<span id="page-31-4"></span><sup>3</sup> see<http://man7.org/linux/man-pages/man7/pthreads.7.html>

#### <span id="page-32-0"></span> **4.5.7 Code variants**

*SU-statemodeler* can generate C++-code in two variants. Both variants comply with the approach as mentioned in [4.3](#page-23-3) and are very similar.

Background: There might be problems when compiling various source files with the Visual Studio C++-compiler from Microsoft. When there are two source files having the same name, this is not a problem as long as they are in different directories. *SU-statemodeler* ensures exactly that when there are two states with the same name in a model (which leads to according source files). The Visual Studio C++-compiler from Microsoft cannot cope with this situation. The result is a linker error (LNK4042). A possible solution is to change the directory for obj-files generated by the compiler. Another solution is to tell *SU-statemodeler* to give all source files a unique name. This is done by a variant.

The first variant is referred to as *GNU*, because it is designed for the g++-compiler. Different source files can have the same name (in different directories). The second variant of the C++ codegenerator is referred to as *MS*, because it is designed for the Visual Studio C++-compiler from Microsoft. Every source file has a unique name. This is achieved by appending an id to the name of the source file (e. g. *Atomic\_State\_Off\_id2.cpp*). Of course this code can also be compiled with the g++-compiler.

#### <span id="page-32-1"></span> **4.5.8 Arduino[4](#page-32-5) generator**

Since version 1.0.15 (only Eclipse) there is a C++-generator available generating code for the Arduino-platform. The generator does not support activities, due to a lack of threading-support of the platform. The generator assumes the existence of a header *Arduino.h* that contains basic functions getting the generated code to work. The generated code is a little bit different to the code generated by the normal C++-generator. To save memory some issues are solved simplier. Therefor some flexibility of the design is lost. The generated code comprises its own simple implementation for dynamic lists and strings. Apart from that the generator works as described above and is very similar to the code generated by the normal C++-generator.

To get

#### <span id="page-32-2"></span> **4.6 C#**

#### <span id="page-32-3"></span> **4.6.1 General**

The generated code complies with .NET 2.0 and later. Compilation was successfully tested with Mono (version 2.8.6) and MS Visual Studio 2008. All variables are represented by the type *System.Object*. A function is represented by the delegate public delegate object Function(State s, params object[] vars), an interface is not used. The parameter vars corresponds to the parameter list of the function declaration. If no parameter is declared then this array is null.

#### <span id="page-32-4"></span> **4.6.2 Implementing functions**

To implement a function the user has to initialize the corresponding variables in the static reference *effects* of the class *State* with an implementation for the delegate *Function*. The following example uses a lambda expression for that.

<span id="page-32-5"></span>4 Arduino is a trademark of *Arduino AG*

```
State.effects.FUNCTION_setLightOn=(State st,object[] vars)=>{
      //do something here
      return null;
};
```

```
Listing 7: function in C#
```
### <span id="page-33-0"></span> **4.6.3 Implementing actions**

An action in C# is a simple delegate. It can be implemented with a lambda expression as shown in the following listing.

```
State.effects.ACTIVITY_doSomething.addAction(()=>{
      //do something here
});
```
*Listing 8: action in C#*

## <span id="page-34-0"></span> **5 Products**

*SU-statemodeler* can be used as a standalone editor or as a plug-in for Eclipse. The standalone editor only offers a simple user interface and the key features. The more comfortable way to use *SU-statemodeler* is using the plug-in for Eclipse.

#### <span id="page-34-1"></span> **5.1 Standalone editor**

#### <span id="page-34-2"></span> **5.1.1 Overview**

The standalone editor offers a simple user interface. Beginning at the top of the window the user interface consists of:

- **n** menu bar
- **button** bar
- editor panel
- **n** error panel

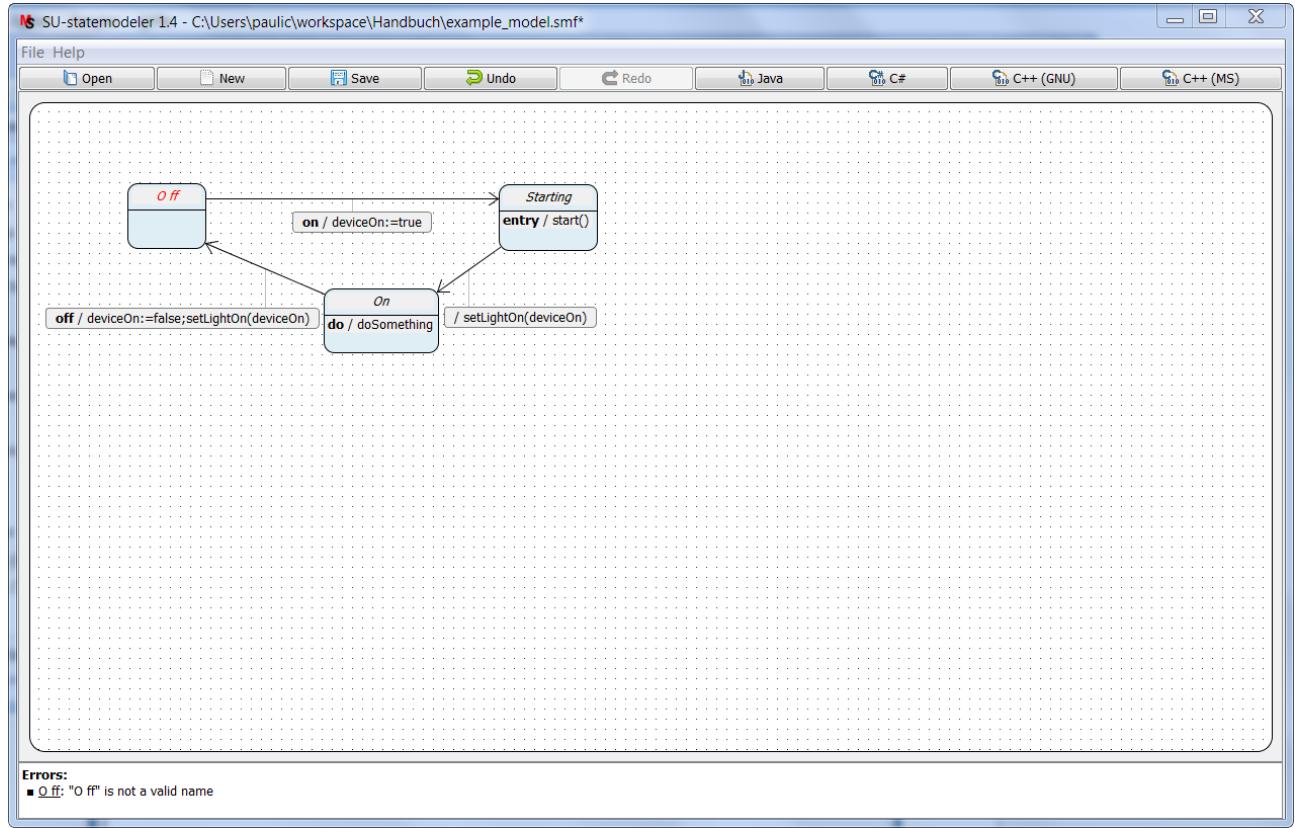

#### <span id="page-34-3"></span>*Picture 33: standalone editor*

The menu bar offers some features which are usually less frequently used, e. g. open the manual. Most features are available via buttons of the button bar. Every button offers a short help when moving the cursor on it. The editor panel contains the editor for UML-statecharts and is used as described in chapter [3.](#page-11-0) The error panel at the bottom shows errors as they are recognized by *SUstatemodeler*. The label **Errors:** is always shown, every following line refers to one error in the model. For every error a short description is shown. In the model as shown in picture [33](#page-34-3) the name of the state  $\circ$  ff does not comply with the syntax rules.

The title bar of the application shows the path of the currently edited file. The appearance of the application may differ slightly on various platforms. The graphical representation of the objects in the editor can be changed concerning the colors.

#### <span id="page-35-0"></span> **5.1.2 System requirements**

To run the standalone editor, a Java runtime (version at least 1.7) must be installed. No further libraries are required. The application was successfully tested on Windows XP, 7, 10 and Ubuntu (versions greater or equal to 12.04). The application is launched via a double-click on the Javaarchive or the command *java -jar statemodeler.jar [model-file]*.

#### <span id="page-35-1"></span> **5.1.3 Obtaining the software**

The software consists of one Java-archive which can be downloaded at [www. christianpauli.de.](http://www.christianpauli.de/) An installation is not necessary.

### <span id="page-35-2"></span> **5.2 Eclipse plug-in**

### <span id="page-35-3"></span> **5.2.1 Overview**

This plug-in offers the user all features of the standalone editor and additional features. These are:

- integration of model files in workspace
- saving of code code configurations
- $\Box$  exporting images in common image formats
- $\Box$  dialog for creating new model files
- **n** property viewer for model objects

Picture [34](#page-36-4) gives an overview over the plug-in. The plug-in needs a Java runtime (version at least 1.7) and was successfully tested on Windows XP, 7 and Ubuntu 12.04. It needs Eclipse with version at least 4.3. Lower versions might work, but are not officially supported.

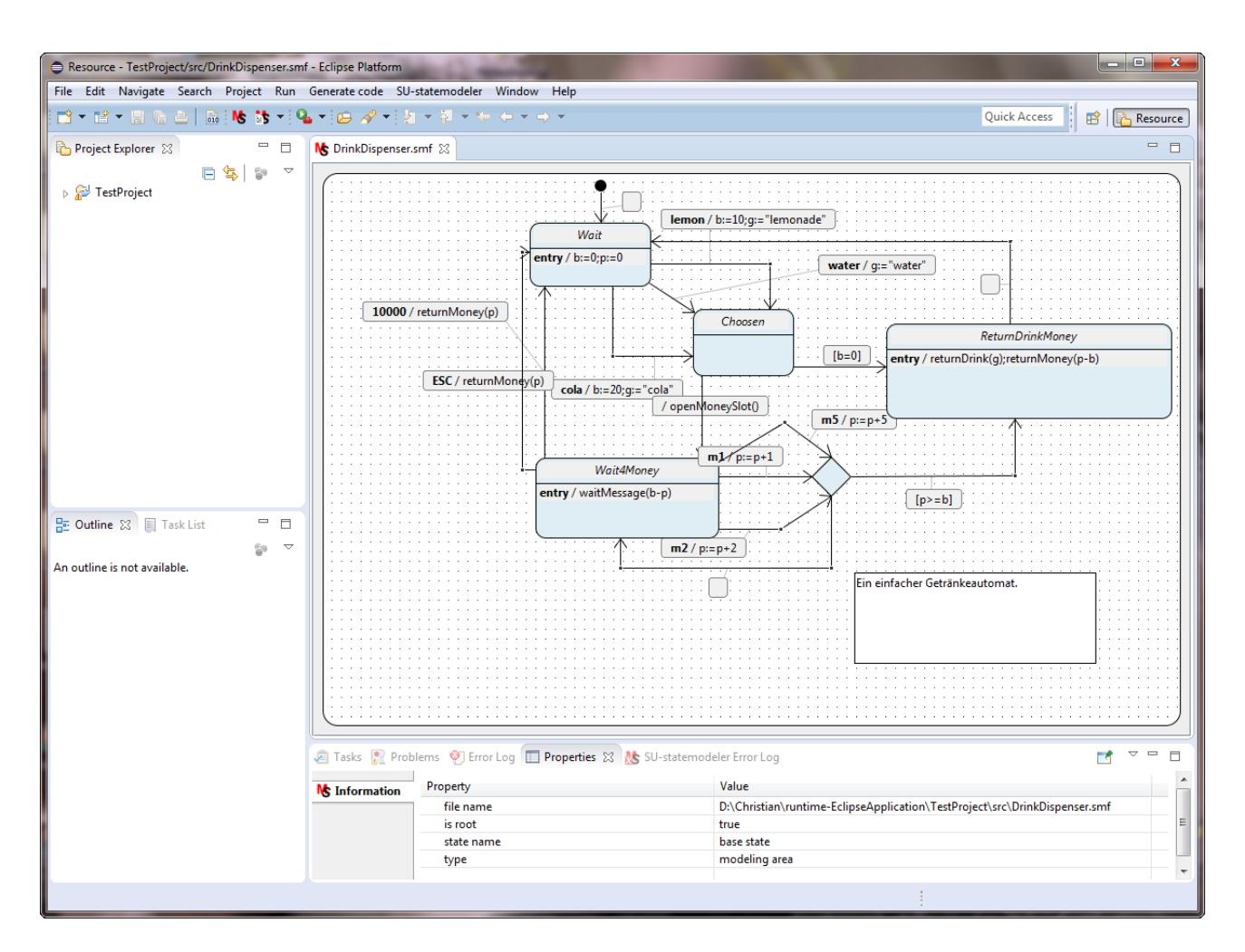

<span id="page-36-4"></span>*Picture 34: Eclipse plug-in*

### <span id="page-36-0"></span> **5.2.2 Model files**

All model files are decorated with the *SU-statemodeler* icon, so that they can easily be found in the package explorer. Model files can be integrated into every kind of project in Eclipse.

#### <span id="page-36-1"></span>5.2.2.1 Creating a model file

To create a model file open the menu item *New / Other...*. There choose *SU-statemodeler file* under *SU-statemodeler*. Then a file name and a directory (relative to the project directory) can be specified for the new model file.

#### <span id="page-36-2"></span>5.2.2.2 Opening a model file

Opening a model file is usually achieved by a double-click on it, because file type *smf* is bound to the editor of *SU-statemodeler*. If this is not the case, then open the context menu of the model file with a single right click on it and choose *Open With / SU-statemodeler*. If you do not use *smf* as file ending for model files, this step might always be necessary. Alternatively it is possible to open and edit model files with a text editor, what is not recommended.

#### <span id="page-36-3"></span> **5.2.3 Color preferences**

It is possible to change several color-preferences of the editor. The background-color of states and the font-color can be set to an arbitrary color. Furthermore anti-aliasing can be activated for a

prettier presentation of models.

The dialog for changing the settings is accessible via *Preferences / SU-statemodeler*.

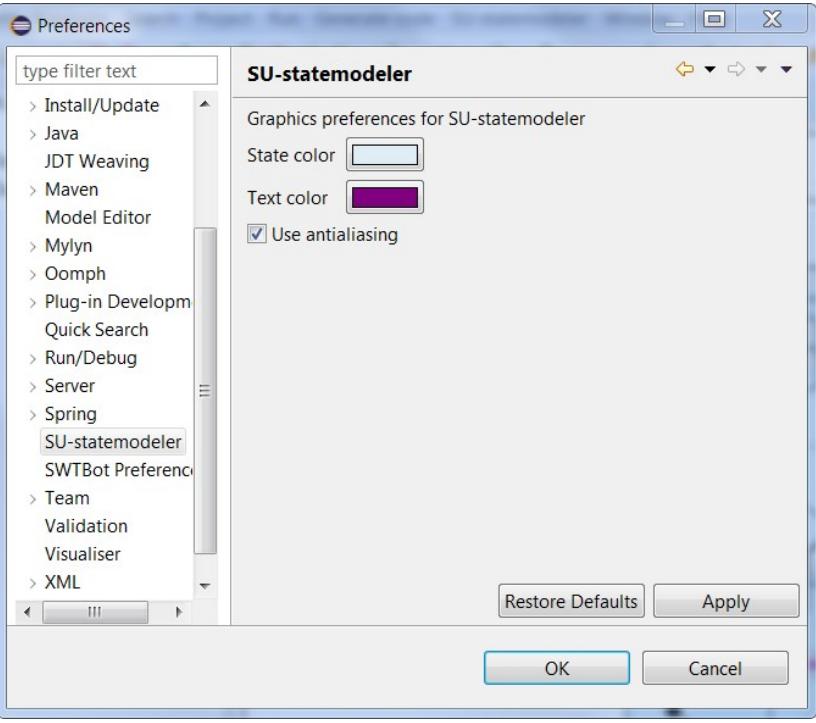

*Picture 35: Color-preferences*

#### <span id="page-37-0"></span> **5.2.4 Exporting images**

A model can be exported as an image with the image exporter. The image exporter supports common image formats as *png*, *bmp* or *jpg*. The image exporter is opened via *File / Export*. Then image exporter can be found under the item *SU-statemodeler*. After that a file format and name can be chosen.

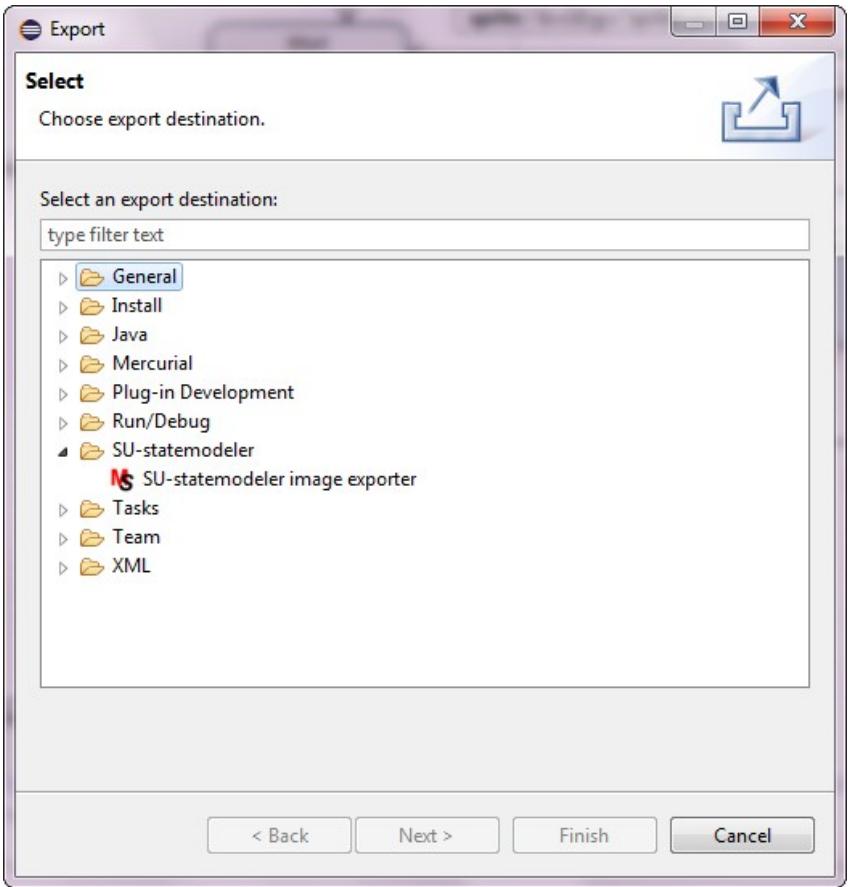

*Picture 36: Image exporter*

### <span id="page-38-0"></span> **5.2.5 Generating code**

Code is generated via the menu *Generate code* in the menu bar  $(\rightarrow$  picture [37\)](#page-39-2). Code can only be generated if a model file is opened and the corresponding editor is activated. Otherwise the corresponding menu is disabled. When clicking on a menu item a dialog as shown in picture [38](#page-39-1) appears. There a name and a directory can be specified, both together is a *build configuration*. The name is to identify the new build configuration. Afterward this build configuration is stored under the given name and can be carried out again with only one click. Already stored build configurations are visible in the menu.

If the name is left blank, then this build configuration is not stored. If an already chosen name is given, then the old build configuration is overwritten. Build configurations are saved in the workspace and hence bound to it<sup>[5](#page-38-1)</sup>. They can be deleted individually or all at once by clicking the menu item *Remove all configurations* ( $\rightarrow$  picture [39\)](#page-39-0)

<span id="page-38-1"></span><sup>5</sup> stored in XML-file at .metadata\.plugins\com.statemodeler.plugin

<span id="page-39-2"></span>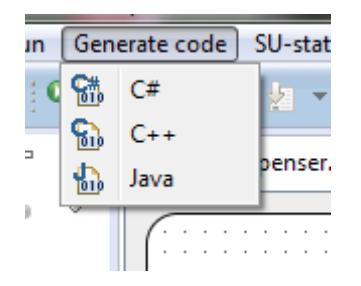

*Picture 37: menu generate code*

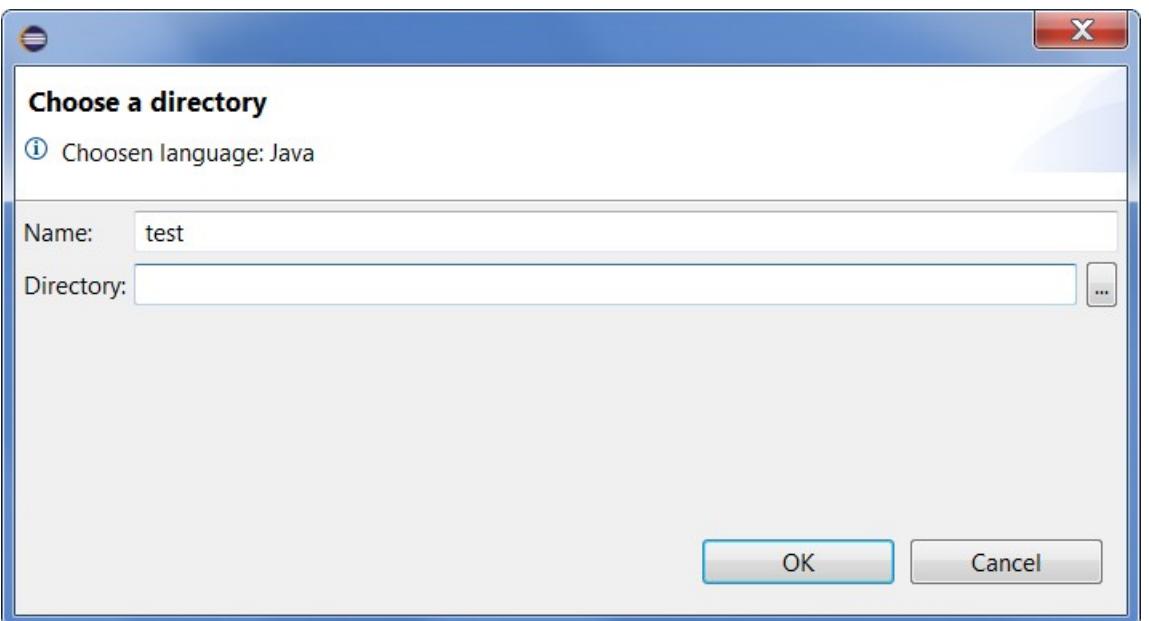

<span id="page-39-1"></span>*Picture 38: dialog generate code*

When generating code for C++ the variant as described in chapter [4.5.7](#page-32-0) can be chosen (default is *GNU*). Furthermore a default header included in every generated source file can be chosen. When clicking the right button shown in picture [40](#page-40-2), then the lastly invoked build configuration is repeated again. This is a shortcut. The also available drop-down menu is the same as in picture [37.](#page-39-2)

|  | C#<br>$C++$               |      |  |                                                            |                                                                                                    |  |  |
|--|---------------------------|------|--|------------------------------------------------------------|----------------------------------------------------------------------------------------------------|--|--|
|  |                           |      |  | StatePersister.java<br>D BaseState.java                    | <b>M</b> test.smf                                                                                                  |  |  |
|  | TestJava                  |      |  |                                                            | $\sim$                                                                                                    |  |  |
|  | $C++-Build$               |      |  | $\cdot$ $\cdot$<br>Remove configuration<br>$\cdot$ $\cdot$ |                                                                                                    |  |  |
|  | Remove all configurations |      |  | new State                                                  |                                                                                                    |  |  |
|  | ଇ                         | Java |  |                                                            | Generate code   SU-statemodeler Window Help<br>le.java<br>Generate at "C:\Users\paulic\runtime-EclipseApplication" |  |  |

<span id="page-39-0"></span>*Picture 39: saved build configuration*

<span id="page-40-2"></span>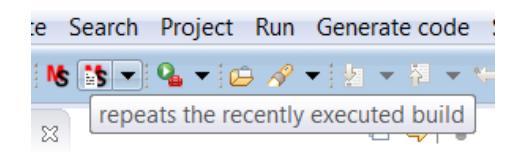

*Picture 40: repeat last build*

#### <span id="page-40-0"></span> **5.2.6 Error view**

All errors are listed in the *SU-statemodeler Error Log*. This view can be opened under *Window / Show View / Other...*. Then choose *SU-statemodeler Error Log* under *SU-statemodeler*. With a double-click on a list-item the editor jumps the corresponding object.

|         |                                                 | Tasks Reproblems Derror Log Encycloperties & SU-statemodeler Error Log & | $=$ $\Box$ |  |  |  |  |  |  |  |
|---------|-------------------------------------------------|--------------------------------------------------------------------------|------------|--|--|--|--|--|--|--|
|         | 1 error detected:                               |                                                                          |            |  |  |  |  |  |  |  |
| Element | <b>Description</b>                              |                                                                          |            |  |  |  |  |  |  |  |
|         | Wait4 Money   "Wait4 Money" is not a valid name |                                                                          |            |  |  |  |  |  |  |  |
|         |                                                 |                                                                          |            |  |  |  |  |  |  |  |
|         |                                                 |                                                                          |            |  |  |  |  |  |  |  |
|         |                                                 |                                                                          |            |  |  |  |  |  |  |  |
|         |                                                 |                                                                          |            |  |  |  |  |  |  |  |
|         |                                                 |                                                                          |            |  |  |  |  |  |  |  |
|         |                                                 |                                                                          |            |  |  |  |  |  |  |  |
|         |                                                 |                                                                          |            |  |  |  |  |  |  |  |
|         |                                                 |                                                                          |            |  |  |  |  |  |  |  |
|         |                                                 |                                                                          |            |  |  |  |  |  |  |  |

*Picture 41: Error log*

### <span id="page-40-1"></span> **5.2.7 Model properties**

Eclipse offers a property view. This view is often not visible by default but can be opened via the menu bar. This property view shows all important properties for objects in a model. Picture [42](#page-40-3) shows the properties for the state *new\_State*.

| $\cdot$ $\cdot$ $\cdot$<br>$\cdot$ $\cdot$<br>$\cdot$ $\cdot$<br>$\cdot$ $\cdot$<br>$\cdot$ $\cdot$<br>$\;$<br>$\sim$<br>$\overline{\phantom{a}}$<br>$\cdot$<br>$\sim$<br>$\cdots$ | new_State                                                        | Comment<br>.<br>$\overline{\phantom{a}}$<br>. .<br>$\sim$<br>$\cdot$<br>$\cdot$ $\cdot$<br>$\overline{\phantom{a}}$ | . .<br>$\sim$ $\sim$<br>$\sim$ |  |
|----------------------------------------------------------------------------------------------------|------------------------------------------------------------------|----------------------------------------------------------------------------------------------------|--------------------------------|--|
| <b>NS</b> Information                                                                                                    | Tasks & StateModeler Error Log <b>I Properties</b> &<br>Property | Value                                                                                                    |                                |  |
|                                                                                                    | id                                                               |                                                                                                    |                                |  |
|                                                                                                    | name                                                             | new_State                                                                                                    |                                |  |
|                                                                                                    | position                                                         | 185, 310                                                                                                    |                                |  |
|                                                                                                    | size                                                             | 107, 72                                                                                                    |                                |  |
|                                                                                                    | type                                                             | state                                                                                                    |                                |  |
|                                                                                                    | $\leftarrow$                                                     |                                                                                                    | -m                             |  |

<span id="page-40-3"></span>*Picture 42: Property view*

#### <span id="page-41-0"></span> **5.2.8 Obtaining help**

The left button shown in picture [40](#page-40-2) shows information about the *SU-statemodeler* plug-in. A manual can be opened via *SU-statemodeler / Manual*.

#### <span id="page-41-1"></span> **5.2.9 Installing the plug-in**

The plug-in can be installed via the Eclipse marketplace or the update-site <http://christianpauli.de/su-statemodeler>.

## List of pictures

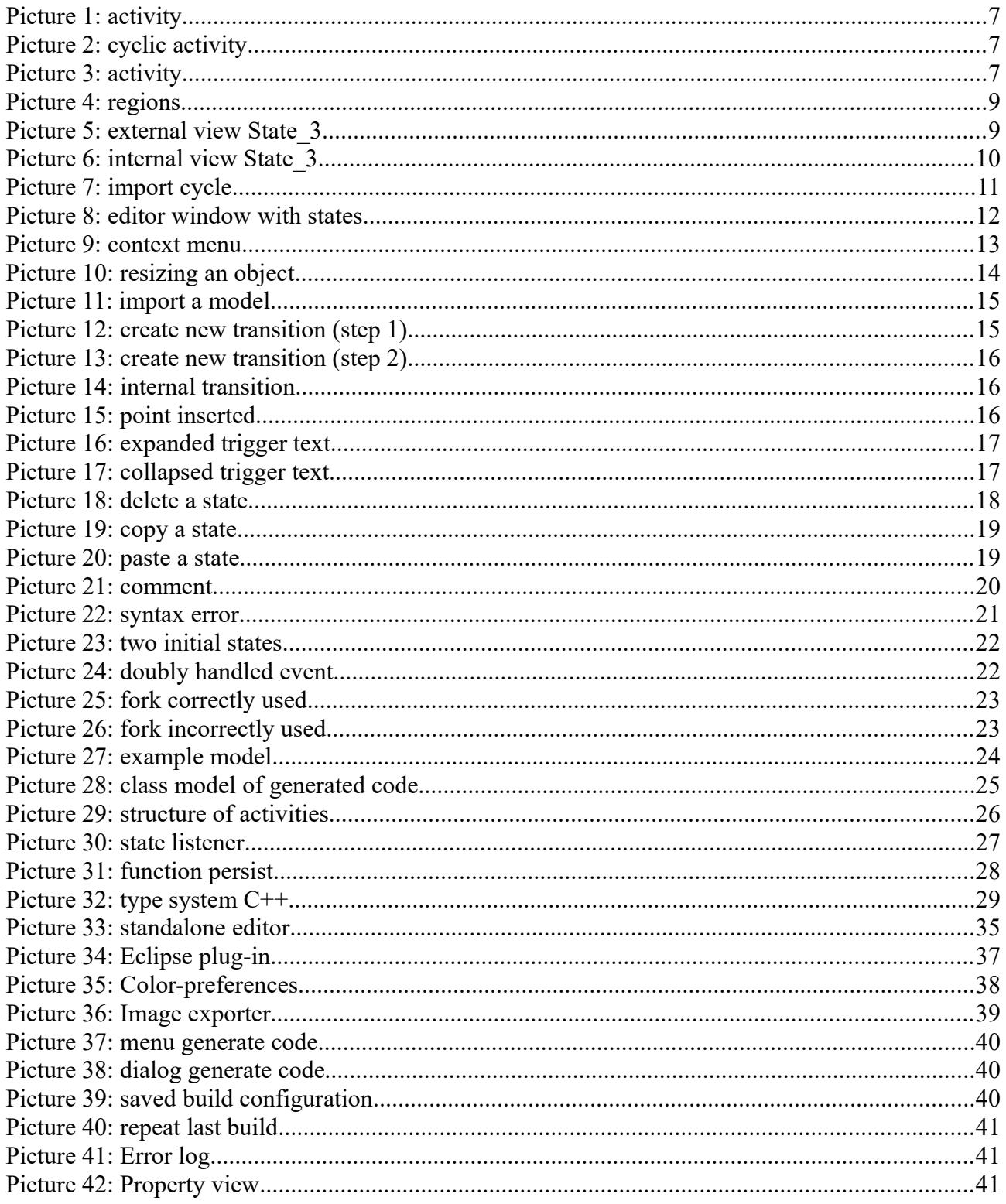

## **Listings**

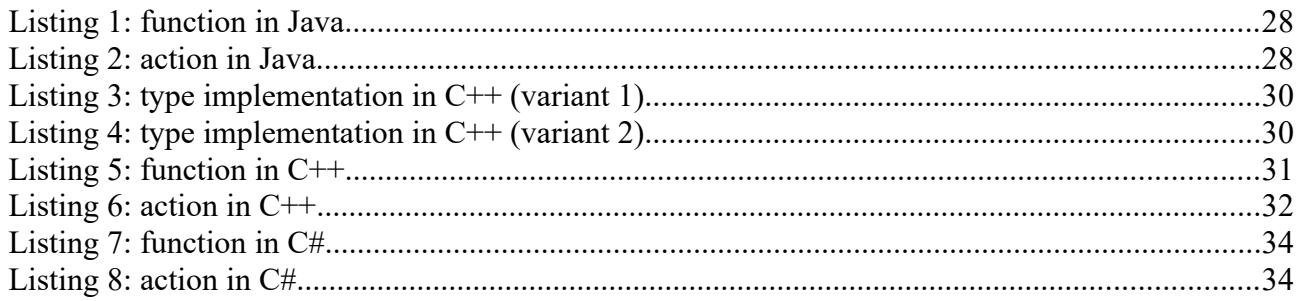

## **Imprint**

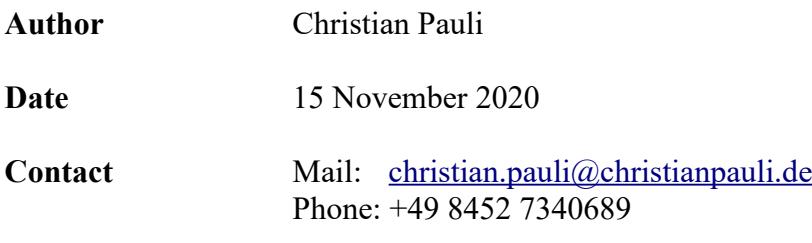